# Dell PowerEdge VRTX Networking Deployment Guide: for Microsoft Lync and Dell Mobility

**Tracy Alonzo**

**Network Solutions Engineering**

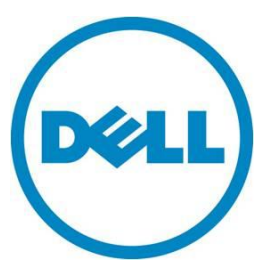

**This document is for informational purposes only and may contain typographical errors and technical inaccuracies. The content is provided as is, without express or implied warranties of any kind.**

© 2013 Dell Inc. All rights reserved. Dell and its affiliates cannot be responsible for errors or omissions in typography or photography. Dell, the Dell logo, and PowerEdge are trademarks of Dell Inc. Intel and Xeon are registered trademarks of Intel Corporation in the U.S. and other countries. Microsoft, Windows, and Windows Server are either trademarks or registered trademarks of Microsoft Corporation in the United States and/or other countries. Other trademarks and trade names may be used in this document to refer to either the entities claiming the marks and names or their products. Dell disclaims proprietary interest in the marks and names of others.

June 2013| Rev 1.0

# Contents

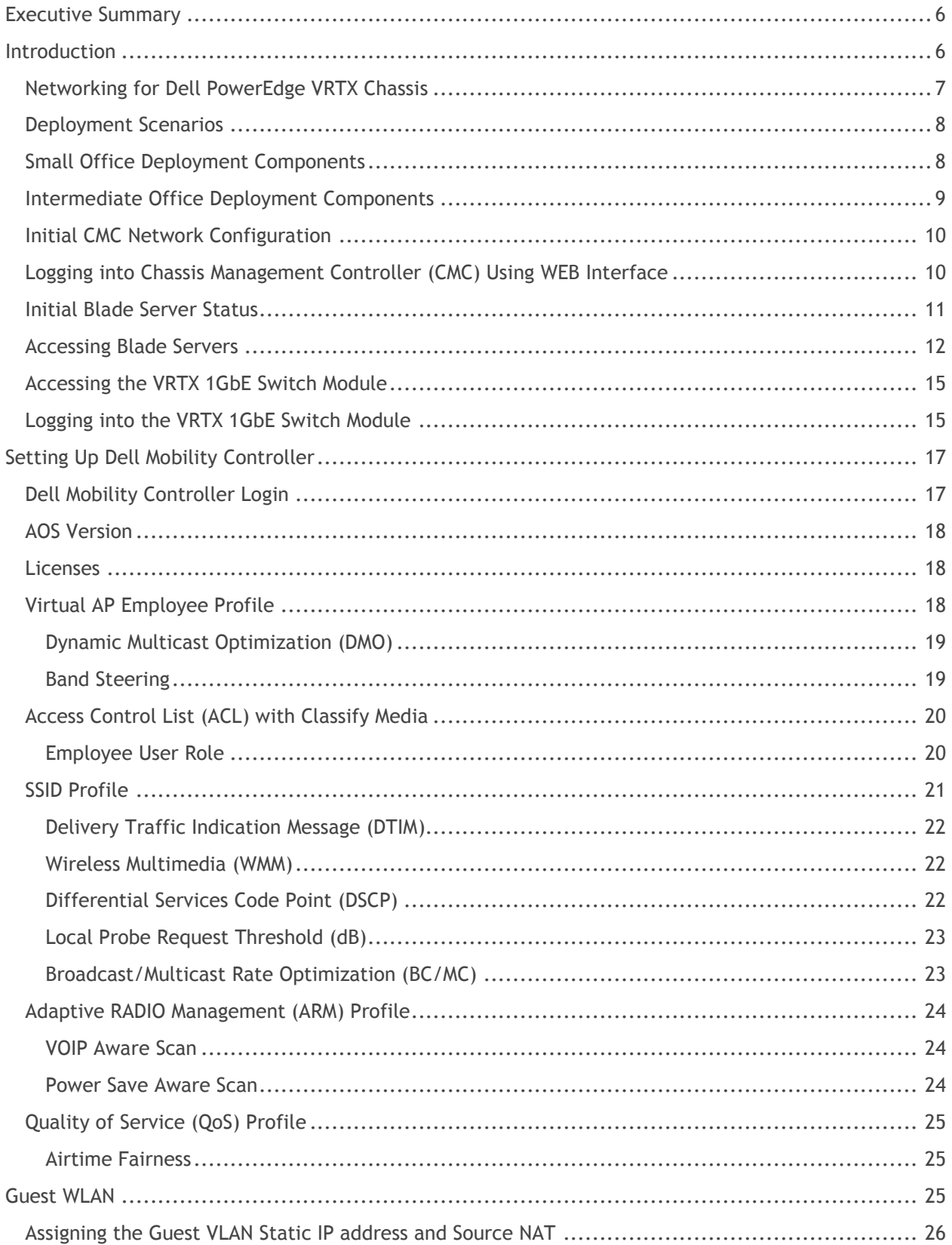

#### Dell PowerEdge VRTX Networking Deployment Guide: for Microsoft Lync and Dell Mobility

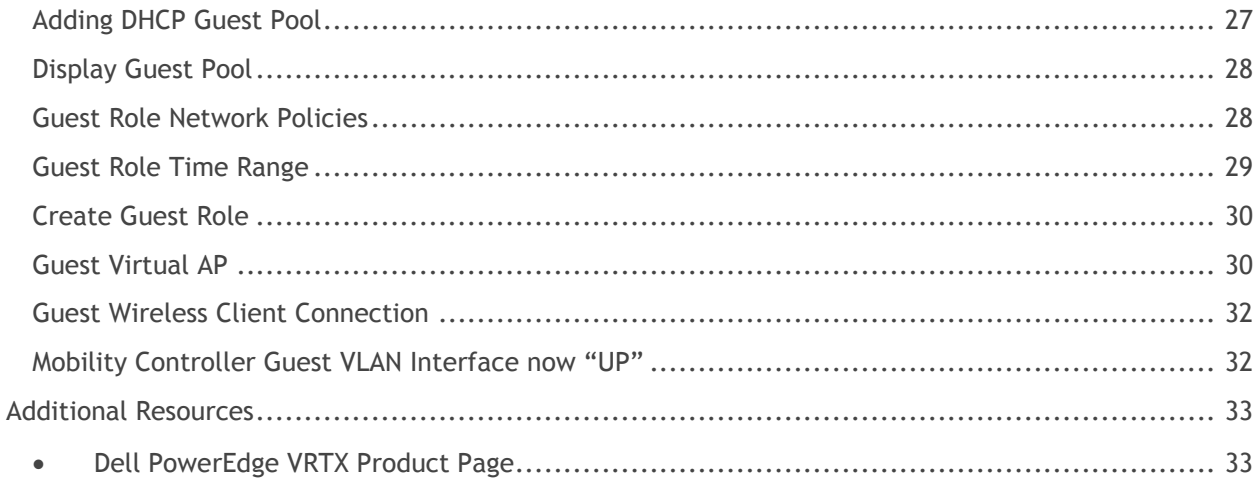

# Figures

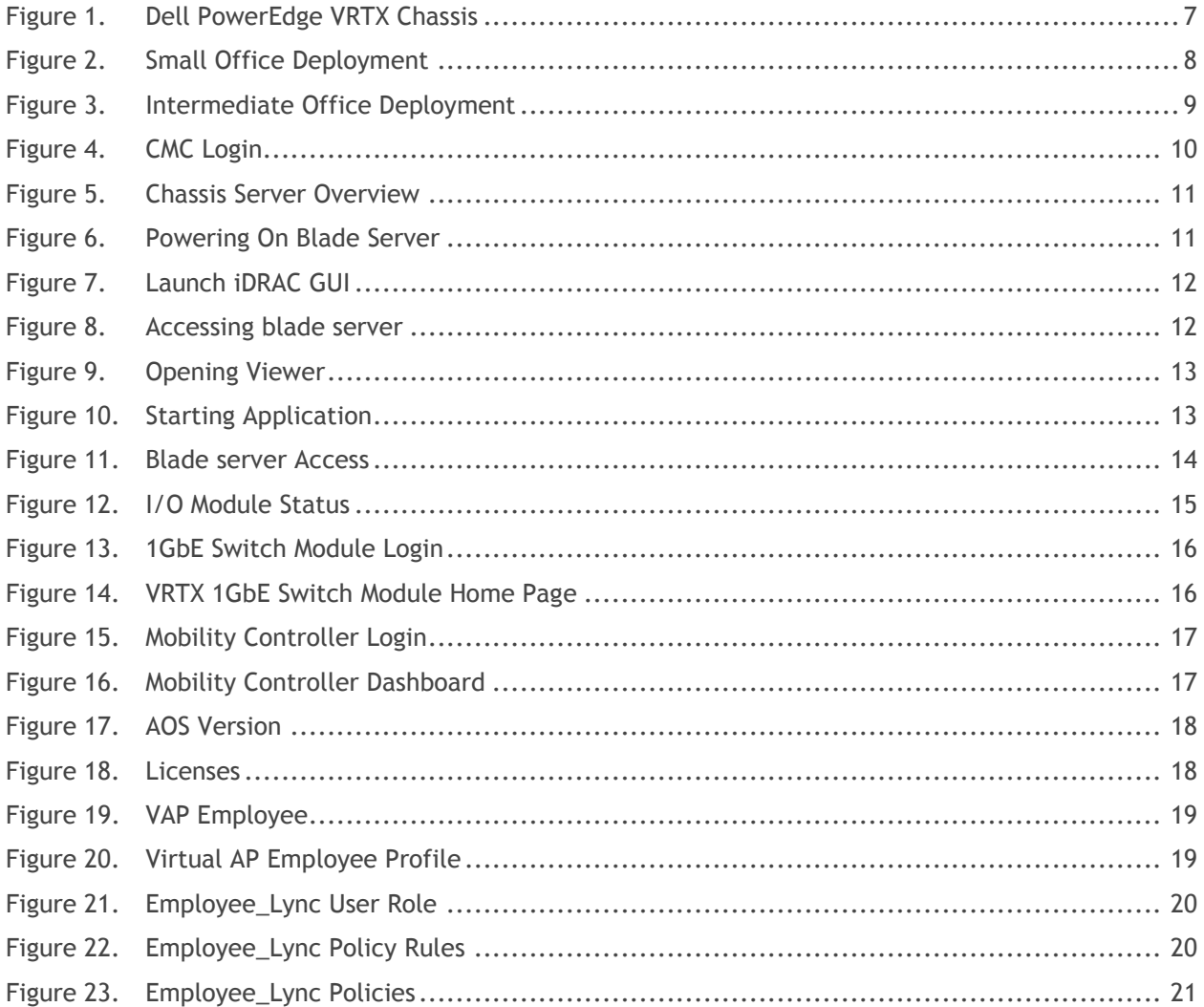

#### Dell PowerEdge VRTX Networking Deployment Guide: for Microsoft Lync and Dell Mobility

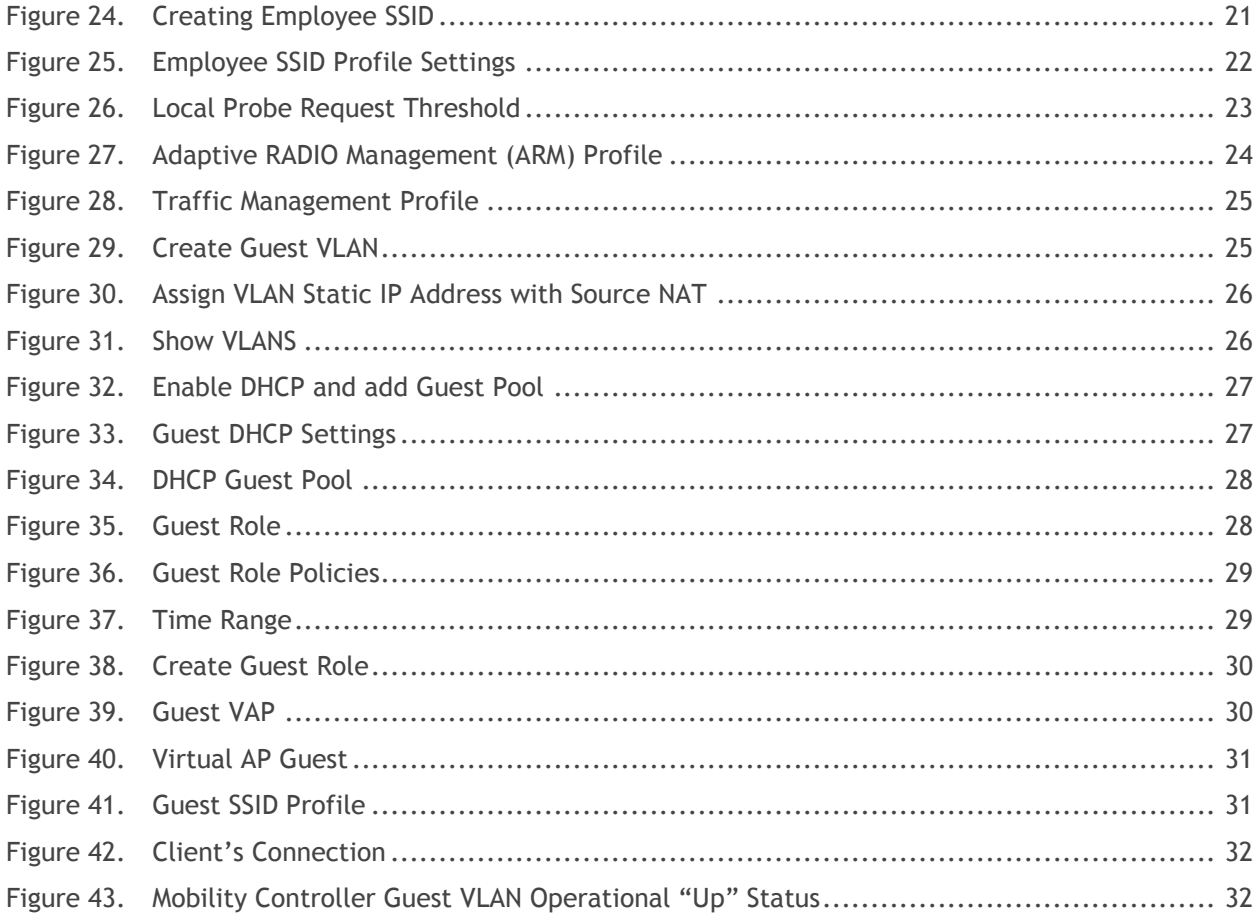

# <span id="page-5-0"></span>Executive Summary

Dell PowerEdge VRTX is a new shared infrastructure product focused on remote, branch, and small office needs. It combines Dell PowerEdge M520 and M620 server blades, shared storage, and IO in the form of PCIe and one IOM slot. These elements are combined into a 5U rackable tower, providing a simpler model for Remote Office/Branch Office (ROBO) and Small and Medium Business (SMB) customers to deploy and manage. The Dell 1GbE switch I/O Module (IOM) includes eight external Gigabit Ethernet ports providing network connectivity to the Dell PowerEdge Blade servers within the Dell PowerEdge VRTX chassis.

### <span id="page-5-1"></span>**Introduction**

This deployment guide outlines the steps of connecting the VRTX to a SMB network including integration options for Dell W-Series WLAN Mobility controller. Dell PowerEdge VRTX is designed to empower ROBO's and SMB's with the connectivity, along with its optimized storage and compute power to deliver an end –to- end solution optimized for providing for time sensitive applications like Microsoft Lync.

ROBO's can now take advantage of running media collaborative applications like Microsoft Lync providing voice, video, and instant messaging (IM). With the flexibility of Dell's PowerEdge VRTX chassis, a virtualized Microsoft Lync Server can be hosted right on premise.

# <span id="page-6-0"></span>Networking for Dell PowerEdge VRTX Chassis

Dell PowerEdge VRTX can be configured with an integrated 1Gb pass-through switch module or an integrated 1GbE switch module, simplifying network connectivity and reducing costs for small business budgets. The 1GbE switch module is recommended for most applications. The diagrams below show the physical architecture and some representative logical network topologies for small and intermediate office deployments.

<span id="page-6-1"></span>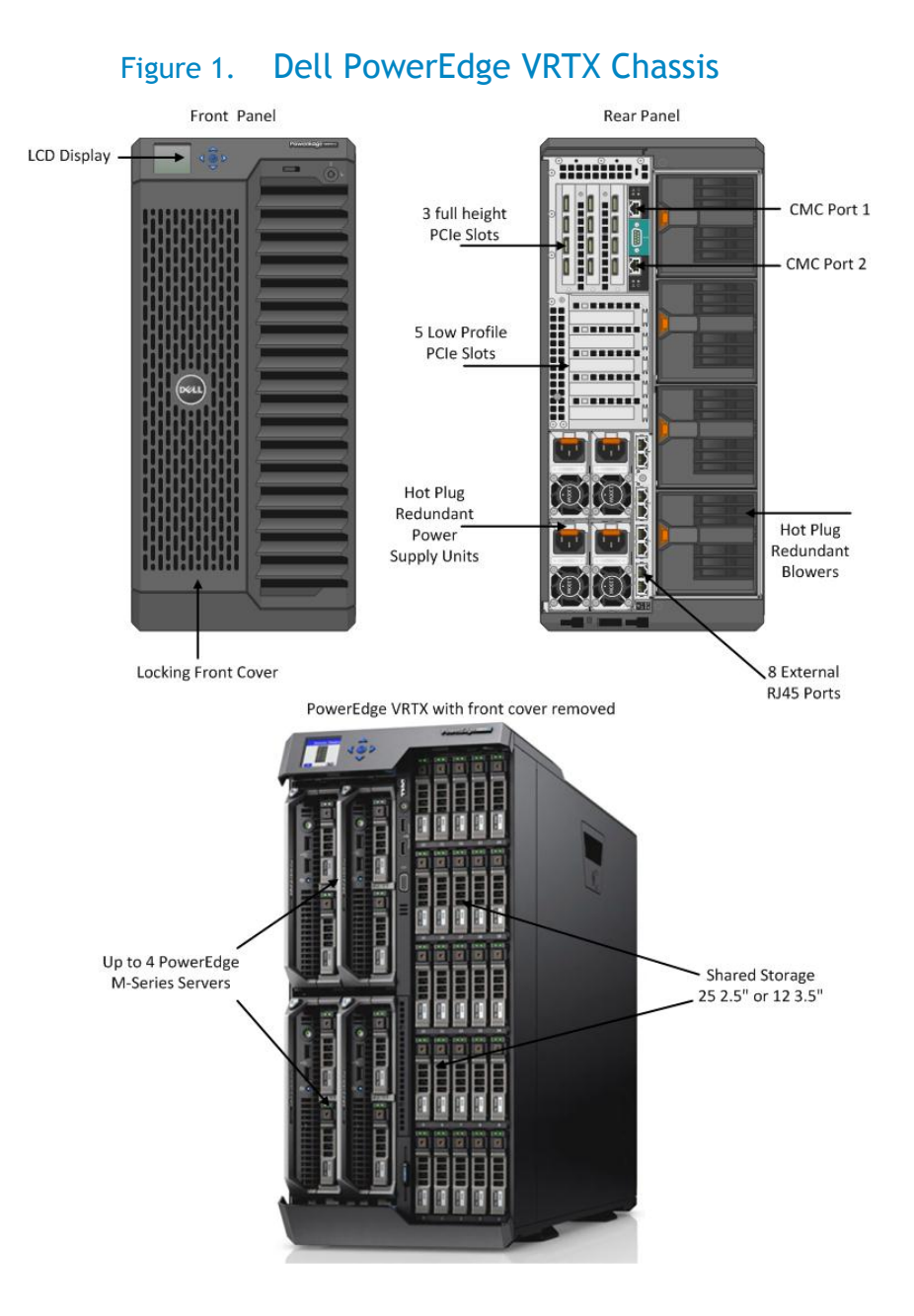

# <span id="page-7-0"></span>Deployment Scenarios

<span id="page-7-2"></span>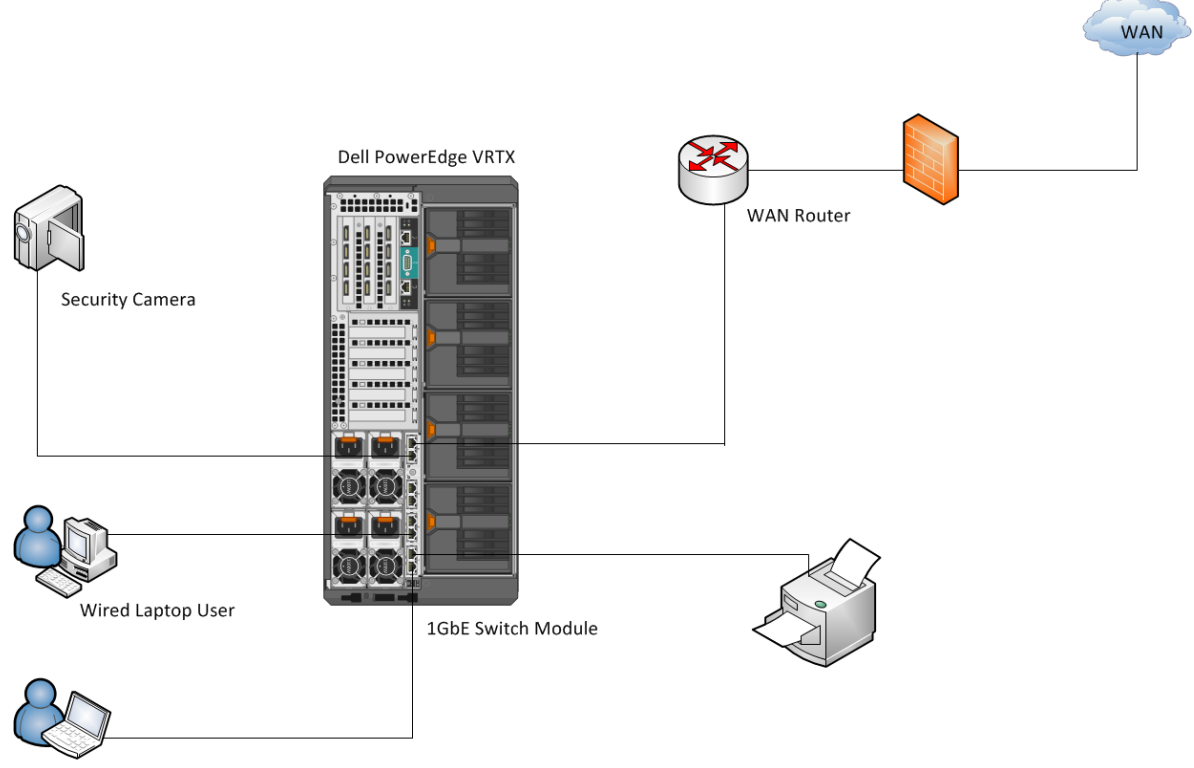

### Figure 2. Small Office Deployment

Wired Desktop User

# <span id="page-7-1"></span>Small Office Deployment Components

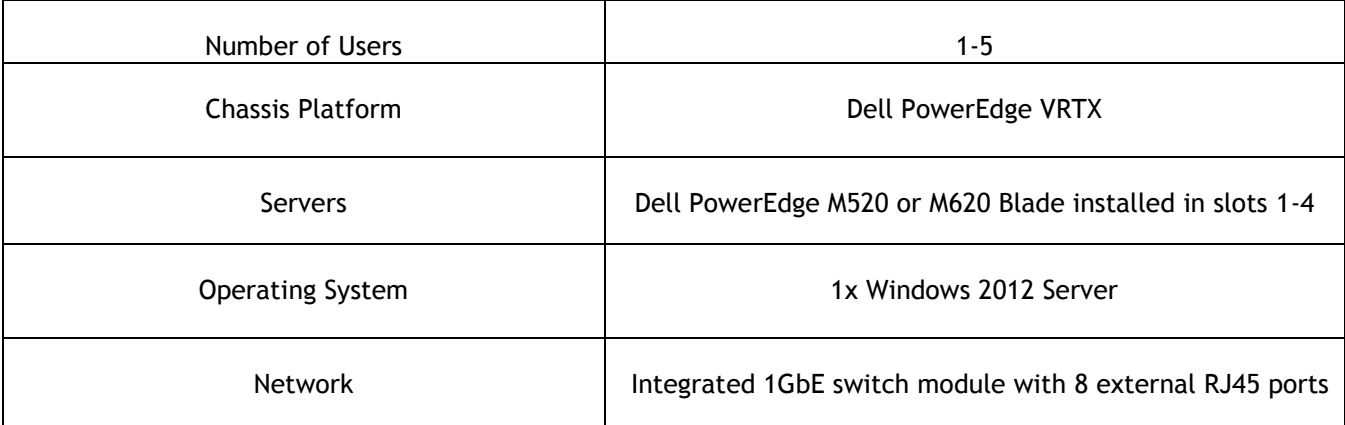

<span id="page-8-1"></span>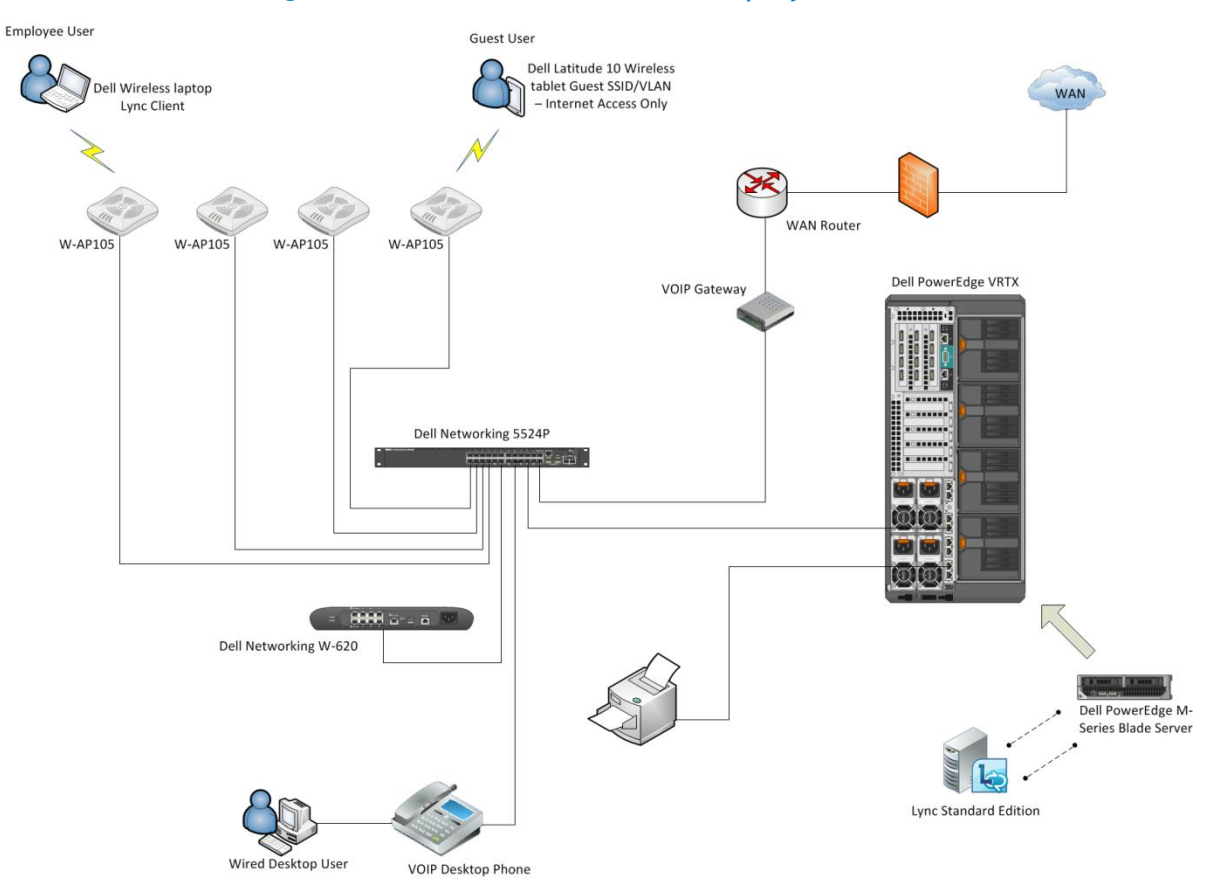

#### Figure 3. Intermediate Office Deployment

# <span id="page-8-0"></span>Intermediate Office Deployment Components

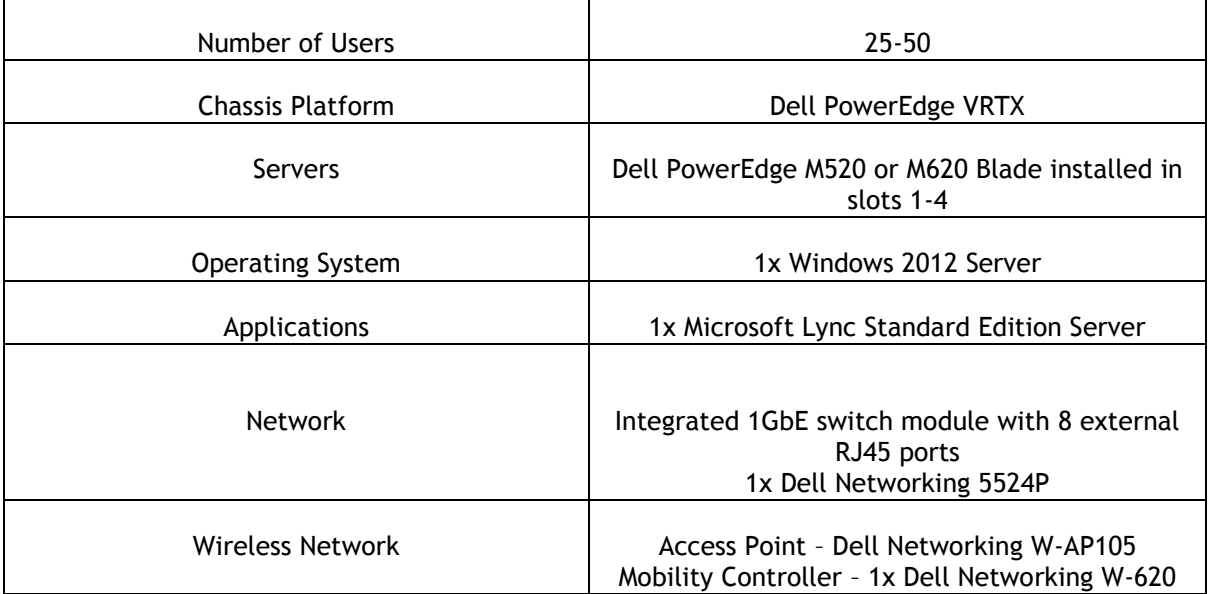

**NOTE**: Each Remote Office/Branch Office may have unique RF environments. A wireless Site Survey is highly recommended to ensure best results.

# <span id="page-9-0"></span>Initial CMC Network Configuration

By default, the Chassis Management Controller (CMC) is set to obtain IP address from an external DHCP server. By connecting the CMC network cable to the network, an IP address will be assigned to the CMC. This can be verified by using the VRTX LCD configuration wizard.

From the LCD panel on the front of the chassis, select IP summary from the main menu screen. (Use up and down arrow button to navigate pressing the center button to select) The CMC IP address is displayed along with iDRAC1 and iDRAC2.

For a detailed description on configuring the CMC settings, please see the Dell PowerEdge VRTX User's Guide [Dell PowerEdge VRTX User's Guide](http://www.dell.com/support/manuals)

# <span id="page-9-1"></span>Logging into Chassis Management Controller (CMC) Using WEB Interface

Open a WEB browser, in the address field, enter the CMC IP address. Figure 4 shows the **Login** screen to the Dell PowerEdge VRTX Chassis Management Controller. Enter the default Username: *root* and Password: *calvin, and click* **Submit***.*

<span id="page-9-2"></span>**Z NOTE:** Dell recommends customers set unique username and password.

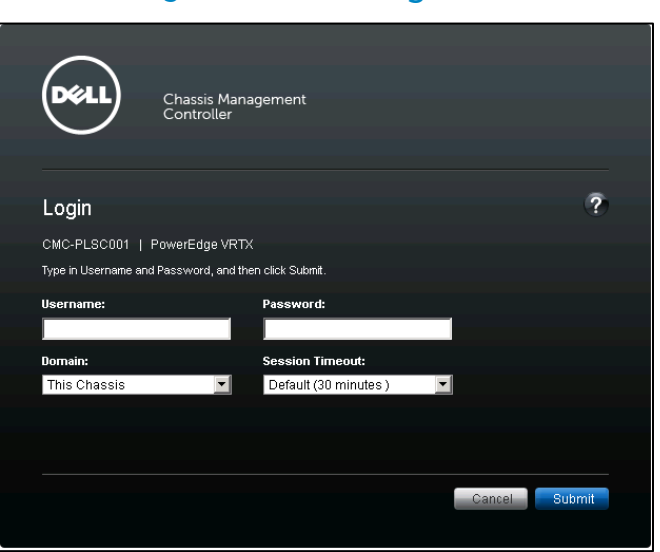

### Figure 4. CMC Login

# <span id="page-10-0"></span>Initial Blade Server Status

<span id="page-10-1"></span>Figure 5 shows two M-Series blade servers. Note the Power state field.

Figure 5. Chassis Server Overview

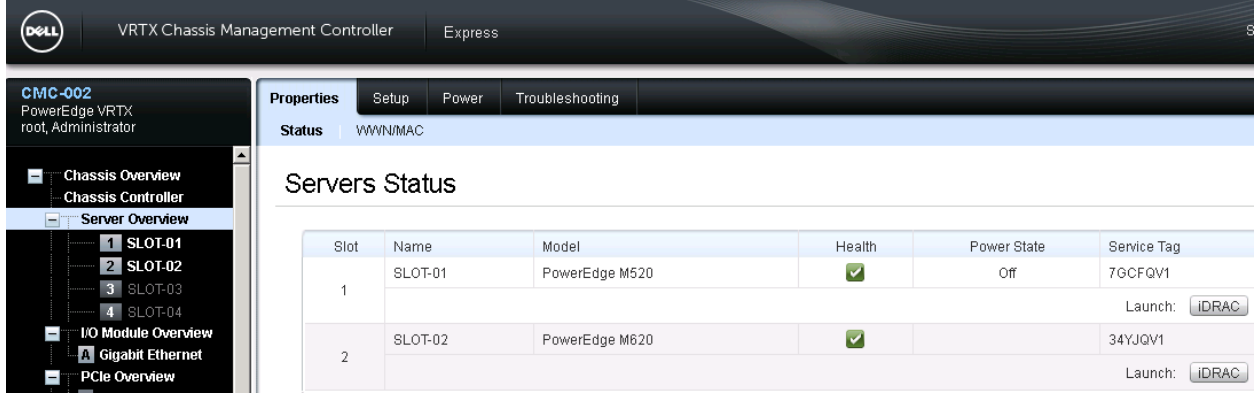

In figure 6, enable the Blade Server slot.

**Z NOTE:** Each Dell PowerEdge M-Series blade server can be powered on by pressing the power button on the front bezel.

<span id="page-10-2"></span>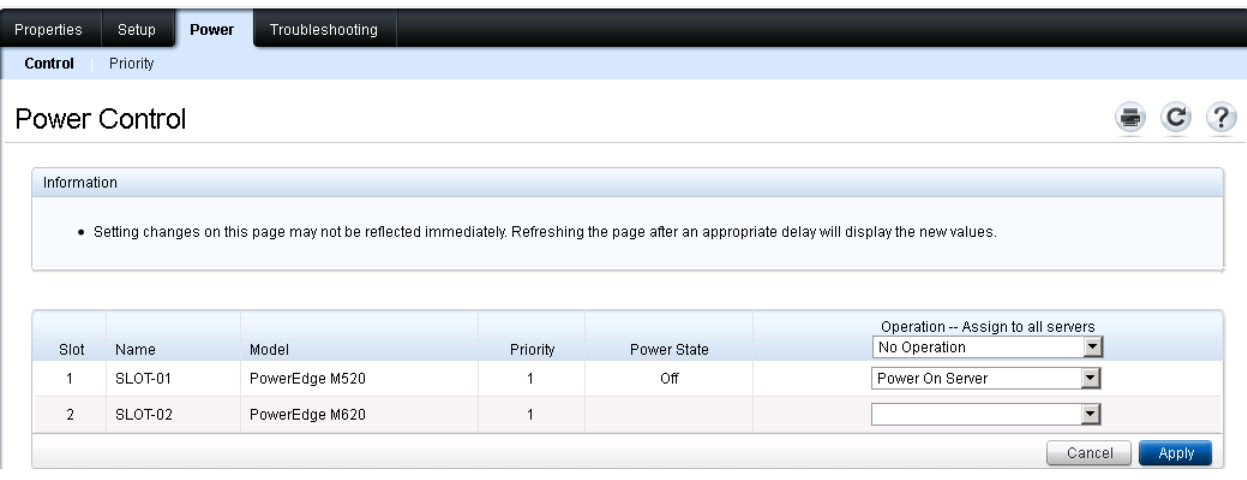

#### Figure 6. Powering On Blade Server

# <span id="page-11-0"></span>Accessing Blade Servers

In figure 7, under Server Overview, highlight the Dell PowerEdge blade server slot then click Launch iDRAC GUI to open Integrated Dell Remote Access Controller

#### Figure 7. Launch iDRAC GUI

<span id="page-11-1"></span>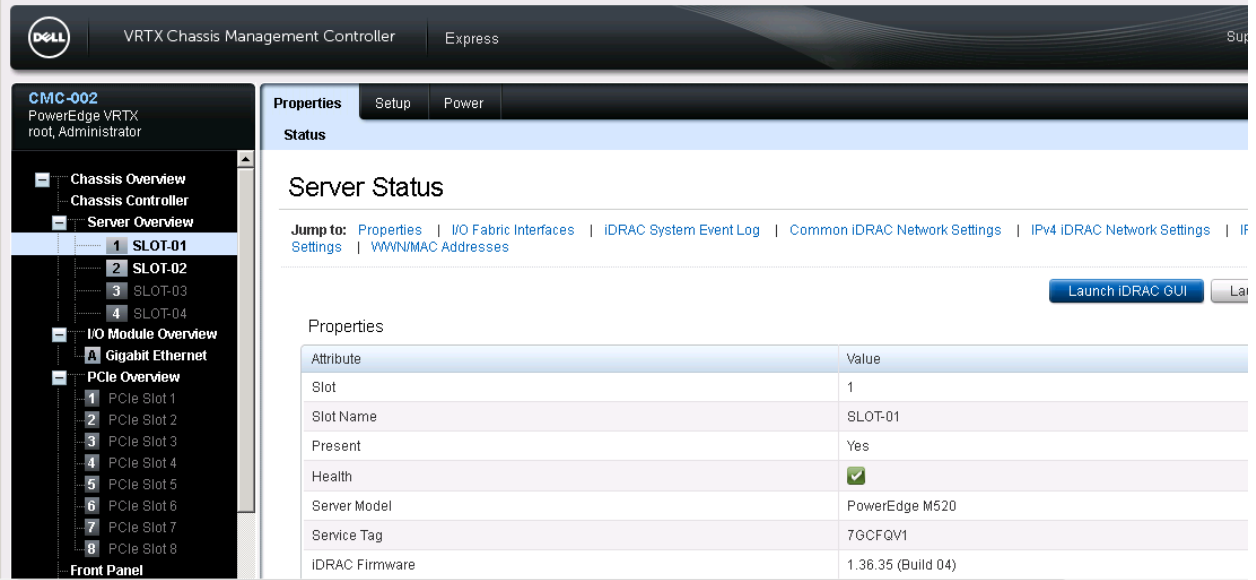

Figure 8 shows the Integrated Dell Remote Access Controller System Summary page. Under Virtual Console Preview, click Launch

#### Figure 8. Accessing blade server

<span id="page-11-2"></span>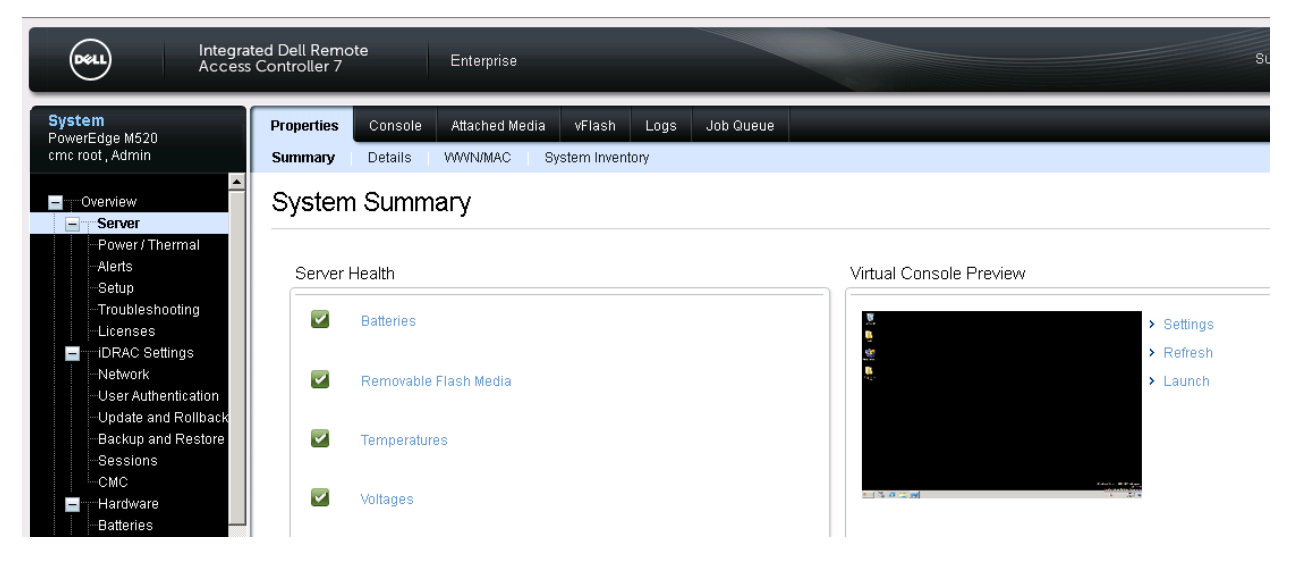

### Figure 9. Opening Viewer

<span id="page-12-0"></span>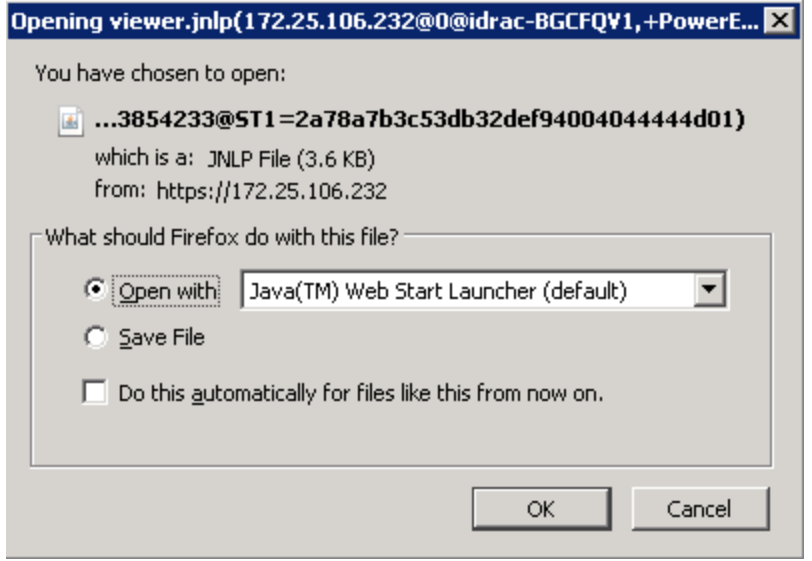

### Figure 10. Starting Application

<span id="page-12-1"></span>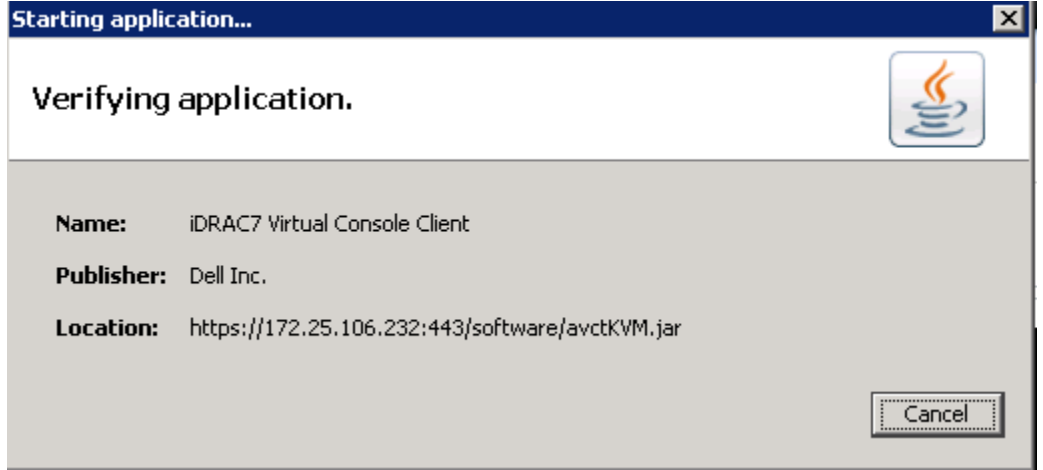

Figure 11 shows the Integrated Dell Remote Access Controller connection to the Dell PowerEdge M-Series blade server. Network connectivity to the blade server can be setup.

### Figure 11. Blade server Access

<span id="page-13-0"></span>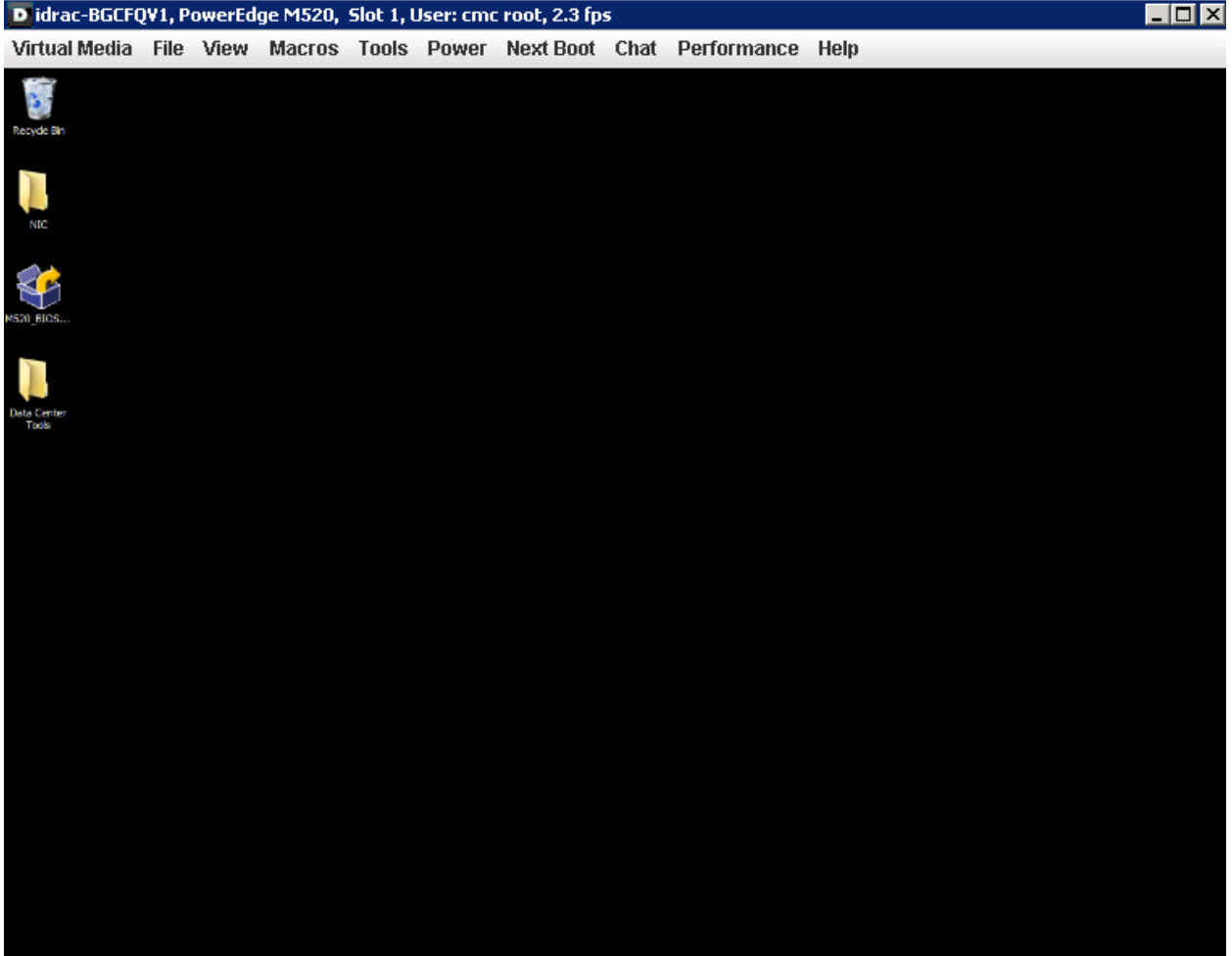

# <span id="page-14-0"></span>Accessing the VRTX 1GbE Switch Module

Figure 12 shows the I/O Module Overview. **Launch IOM GUI**.

**NOTE:** By default, the 1GbE switch module obtains its IP address from the local DHCP server. However, users can assign a static IP address by selecting the <Setup> entry from the I/O Module Overview page.

#### Figure 12. I/O Module Status

<span id="page-14-2"></span>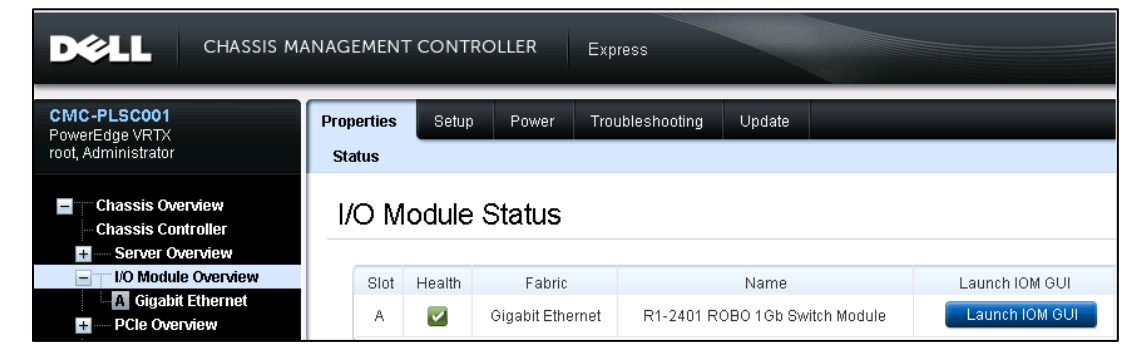

<span id="page-14-1"></span>Logging into the VRTX 1GbE Switch Module

Figure 13 shows the **Login** screen to the VRTX 1GbE Switch Module. Enter the default Username: *root* and Password: *calvin, and click* **Submit***.*

<span id="page-15-0"></span>**Z** NOTE: Dell recommends customers set unique username and password.

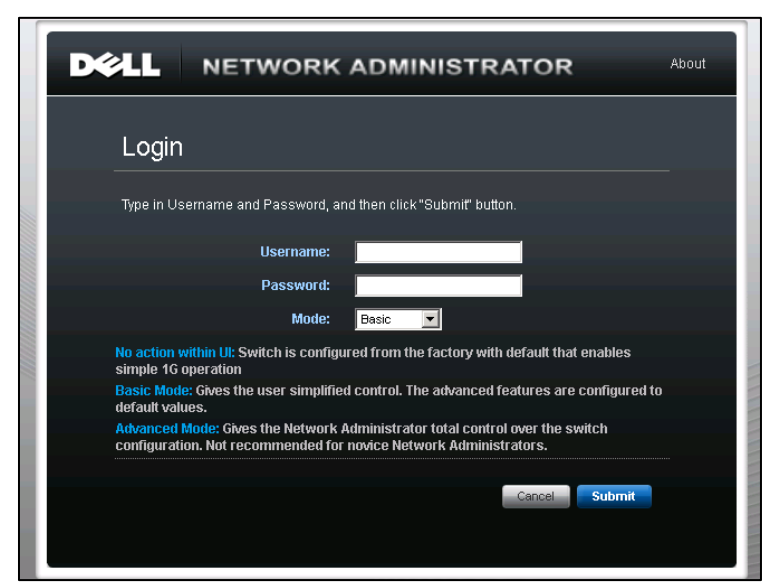

Figure 13. 1GbE Switch Module Login

<span id="page-15-1"></span>Figure 14 shows the VRTX 1GbE Switch Module **Home** page. All Layer 2 switch configuration settings can be performed from this location.

#### Figure 14. VRTX 1GbE Switch Module Home Page

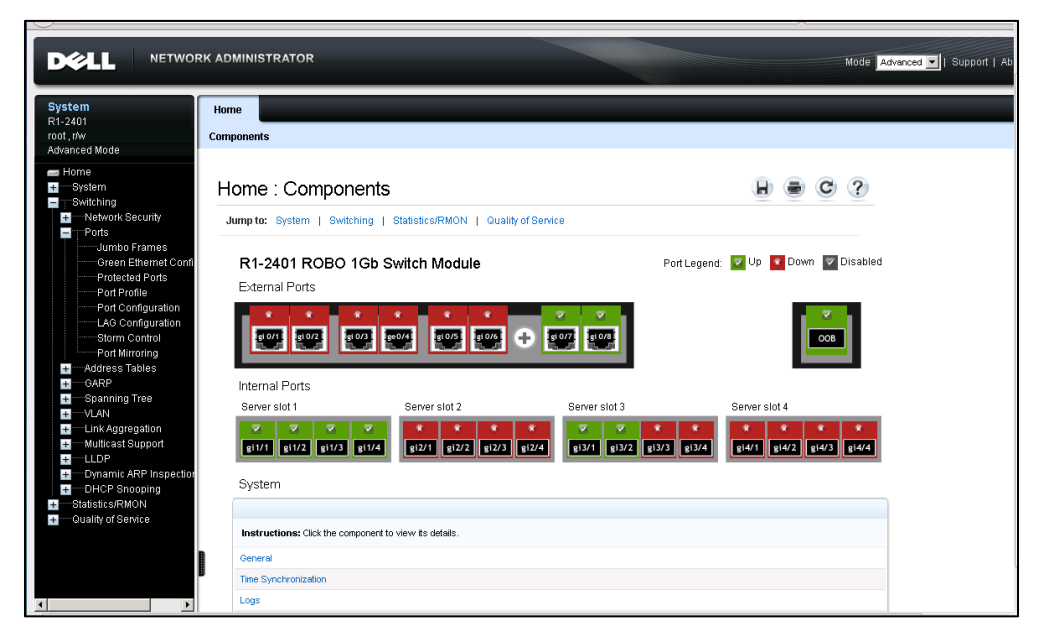

# <span id="page-16-0"></span>Setting Up Dell Mobility Controller

# <span id="page-16-1"></span>Dell Mobility Controller Login

<span id="page-16-2"></span>Enter your User name and password created during the Console Configuration Setup.

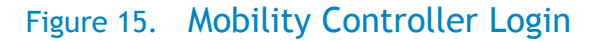

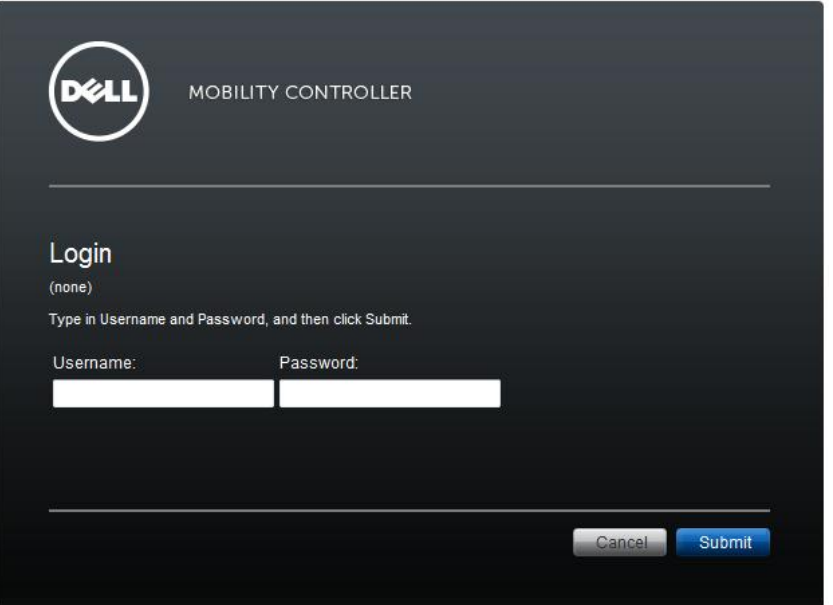

<span id="page-16-3"></span>Figure 16 illustrates the initial Dell Mobility Controller Dashboard page.

### Figure 16. Mobility Controller Dashboard

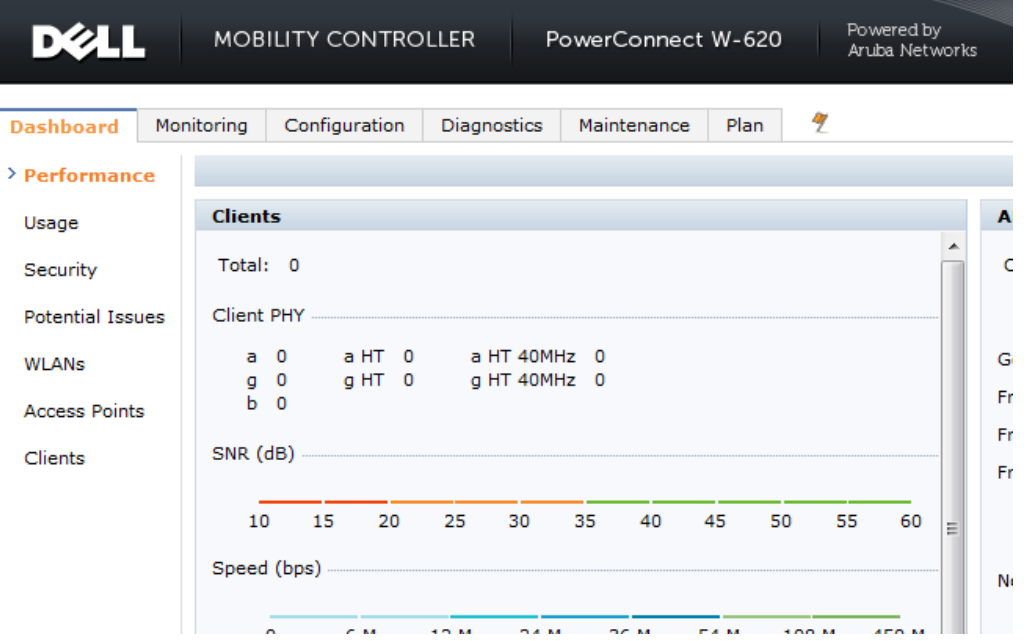

### <span id="page-17-0"></span>AOS Version

<span id="page-17-3"></span>You can check the current version by selecting the **Maintenance** tab from the Dashboard, then choosing **About**, as shown in Figure 17.

#### Figure 17. AOS Version

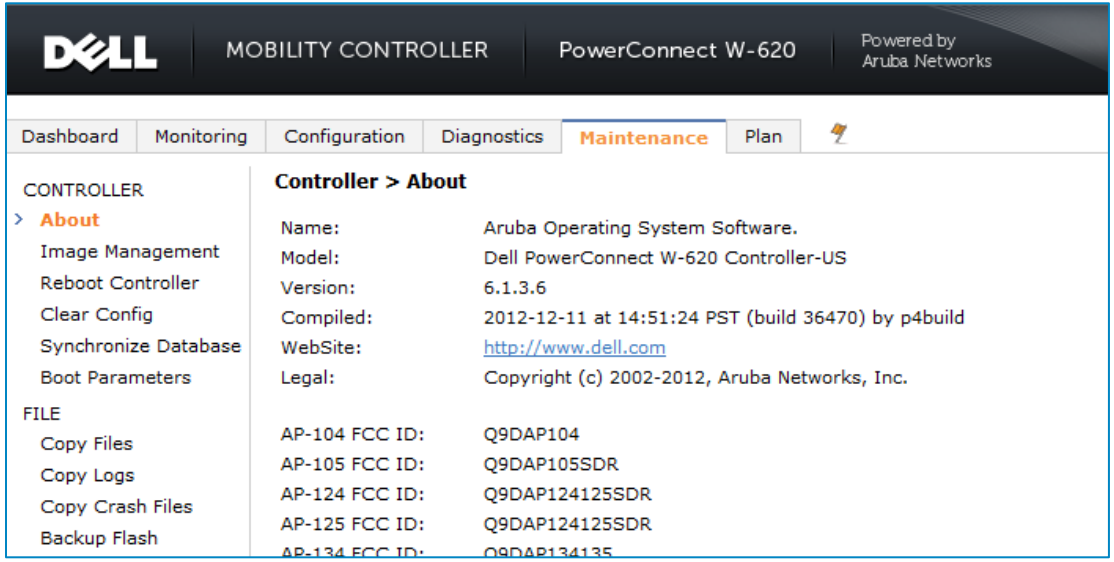

### <span id="page-17-1"></span>Licenses

Figure 18 illustrates all licenses installed on the Dell mobility controller. Verify that the Access Point license and the Policy Enforcement Firewall Next Generation (PEFNG) license are installed. To verify, navigate to **Configuration** -> **Network** -> **Controller** -> **Licenses.**

#### Figure 18. Licenses

<span id="page-17-4"></span>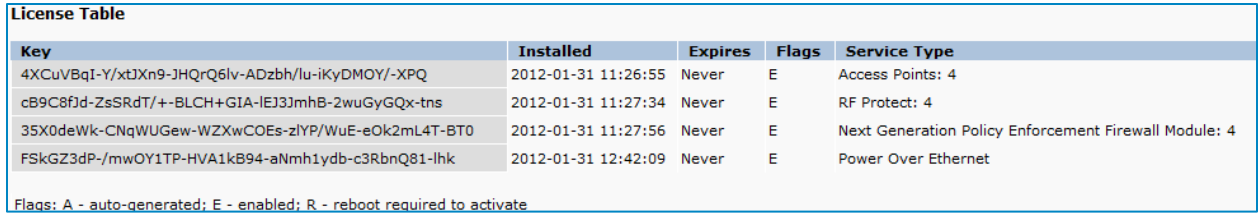

# <span id="page-17-2"></span>Virtual AP Employee Profile

Add Employee virtual AP to default AP group. Navigate to **Configuration** -> **All Profiles** -> **Wireless LAN** -> **Virtual AP**, as shown in Figure 19. Then choose to add a "New" profile, specify the name of the profile (for example, "employee") and click **Add**. Then click **Apply**.

Dell PowerEdge VRTX Networking Deployment Guide: for Microsoft Lync and Dell Mobility

<span id="page-18-2"></span>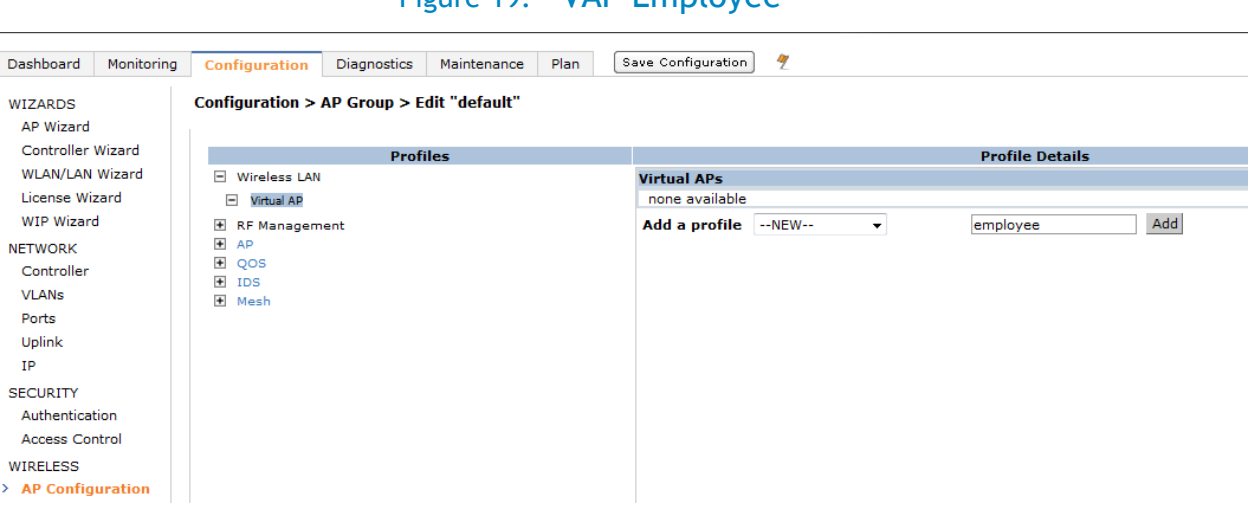

### Figure 19. VAP Employee

### <span id="page-18-0"></span>Dynamic Multicast Optimization (DMO)

Select the **Dynamic Multicast Optimization (DMO)** checkbox, as shown in Figure 20.

#### Figure 20. Virtual AP Employee Profile

<span id="page-18-3"></span>Configuration > AP Group > Edit "default"

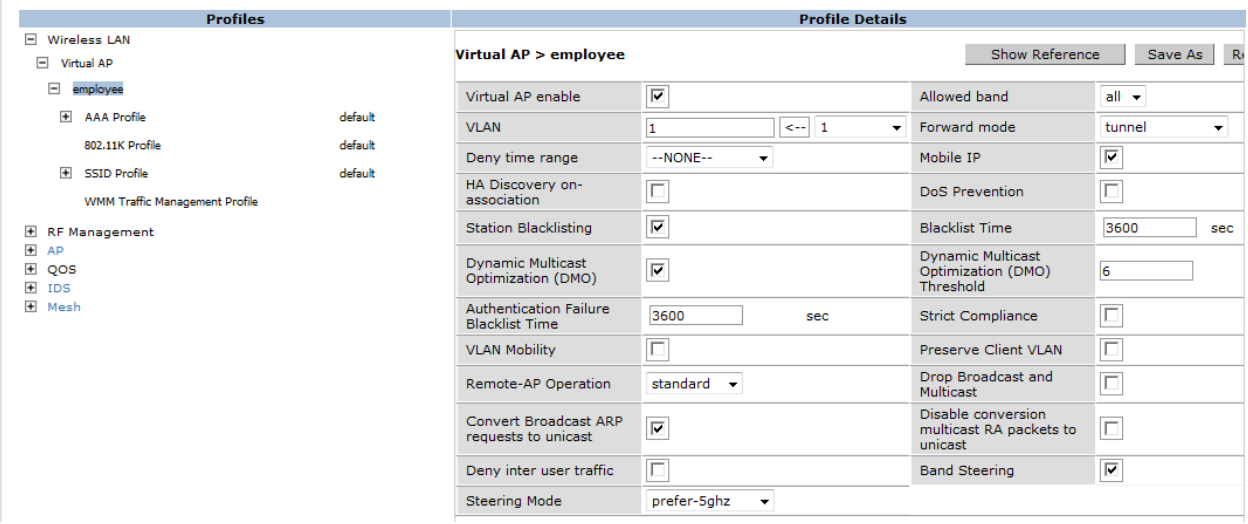

### <span id="page-18-1"></span>Band Steering

To enable this feature, click the **Band Steering** checkbox, as shown in Figure 20 above. **Steering Mode** defaults to **"Prefer 5ghz"**. Verify that it is selected. Click **Apply** to apply the changes. It is good practice to save the configuration.

With the Band Steering feature enabled, Dell access points will ignore 802.11 management Probe Requests from 2.5GHz RADIO client stations and will onl respond to Probe Requests from client stations in the 5GHz frequency band, effectively steering stations to the preferred spectrum.

# <span id="page-19-0"></span>Access Control List (ACL) with Classify Media

#### <span id="page-19-1"></span>Employee User Role

Figure 21 illustrates how to configure employee user roles. Navigate to **Configuration** -> **Security** -> **Access Control -> Policies** -> **Firewall Policies.** Create six new rules. Add an IP access-list session named **Employee\_Lync.**

### Figure 21. Employee\_Lync User Role

<span id="page-19-2"></span>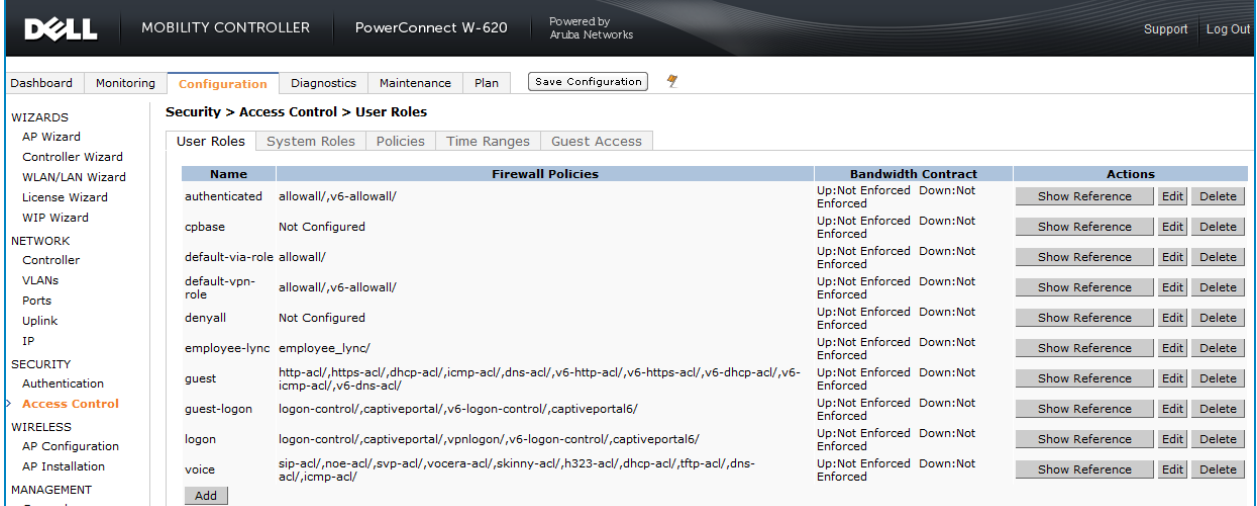

Once Employee\_Lync has been created, Figure 22 illustrates the six policies to be added.

### Figure 22. Employee\_Lync Policy Rules

<span id="page-19-3"></span>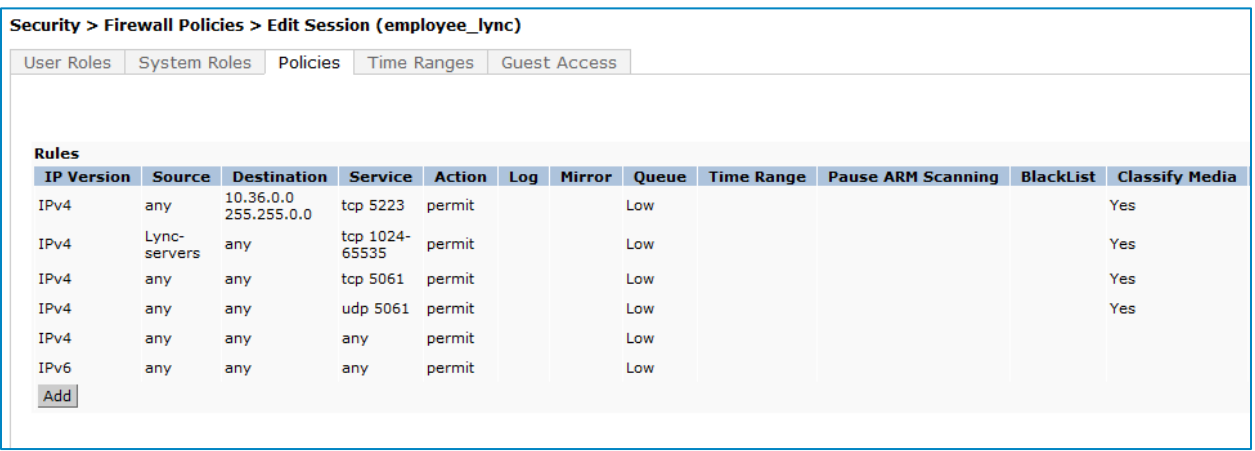

<span id="page-20-1"></span>Once all rules have been created and applied, Figure 23 displays Employee\_Lync session.

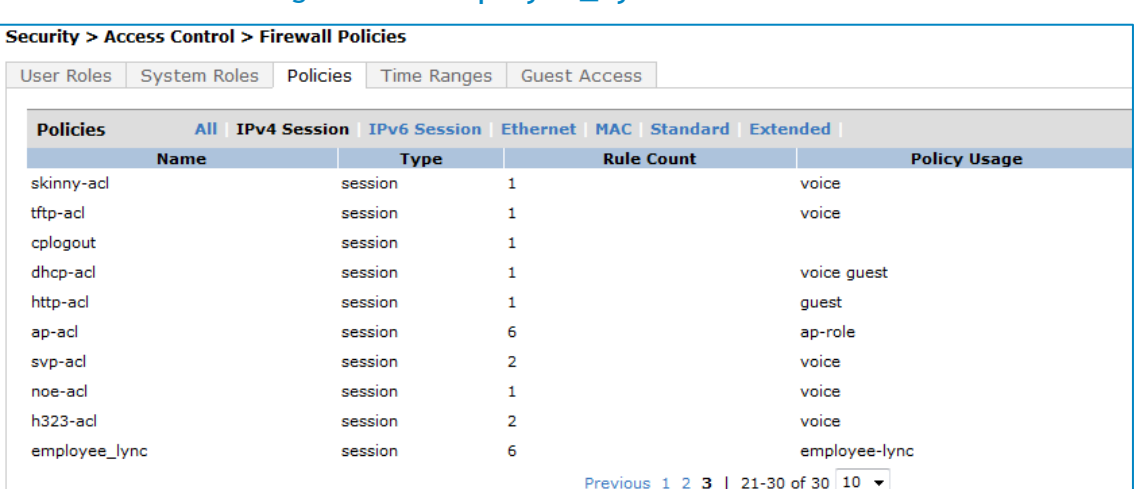

### Figure 23. Employee\_Lync Policies

# <span id="page-20-0"></span>SSID Profile

Configuring an SSID profile is shown in Figure 24. Navigate to **Configuration** -> **Wireless** -> **AP Configuration -> Wireless LAN -> Virtual AP -> employee -> SSID Profile**. Then select "New" from the **SSID Profile** pull-down menu. Type "dell-ap" is the default Network Name (SSID). This can be customized to each Branch Office location. The SSID can be up to 32 characters and is case sensitive. Under 802.11 Security, select **WPA2 PSK** as the Network Authentication and **AES** will automatically be selected as encryption. For format, select **PSK Passphrase**, then enter passphrase.

#### Figure 24. Creating Employee SSID

<span id="page-20-2"></span>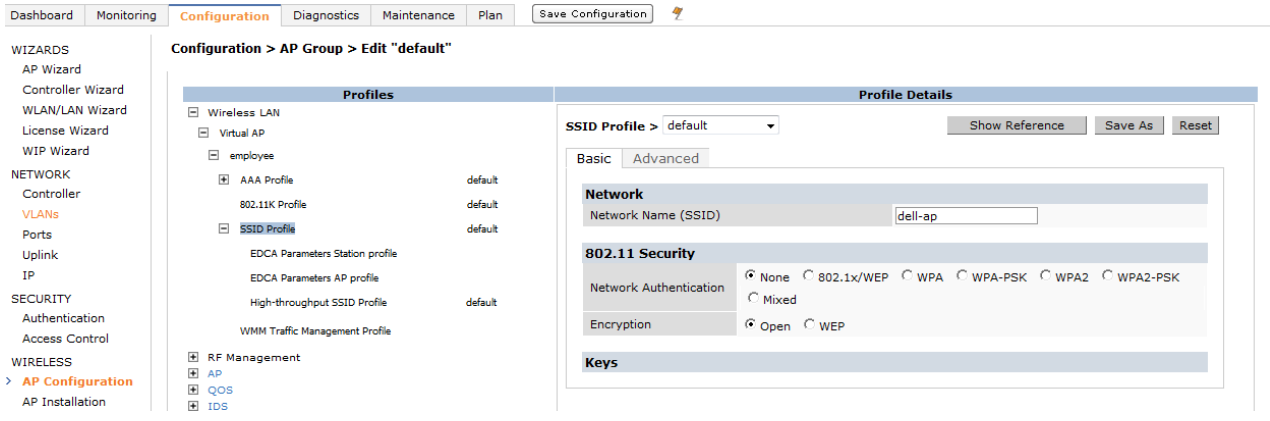

**Z NOTE:** Please consult your local Network Administrator for Pass-Phrase Security Settings.

### <span id="page-21-0"></span>Delivery Traffic Indication Message (DTIM)

Delivery Traffic Indication Message (DTIM) configuration is shown in Figure 25. Select **Configuration -> Advanced Services -> All Profile Management -> SSID Profile -> employee ->Advanced**. Then enter **3**  into the **DTIM Interval** field**.**

<span id="page-21-3"></span>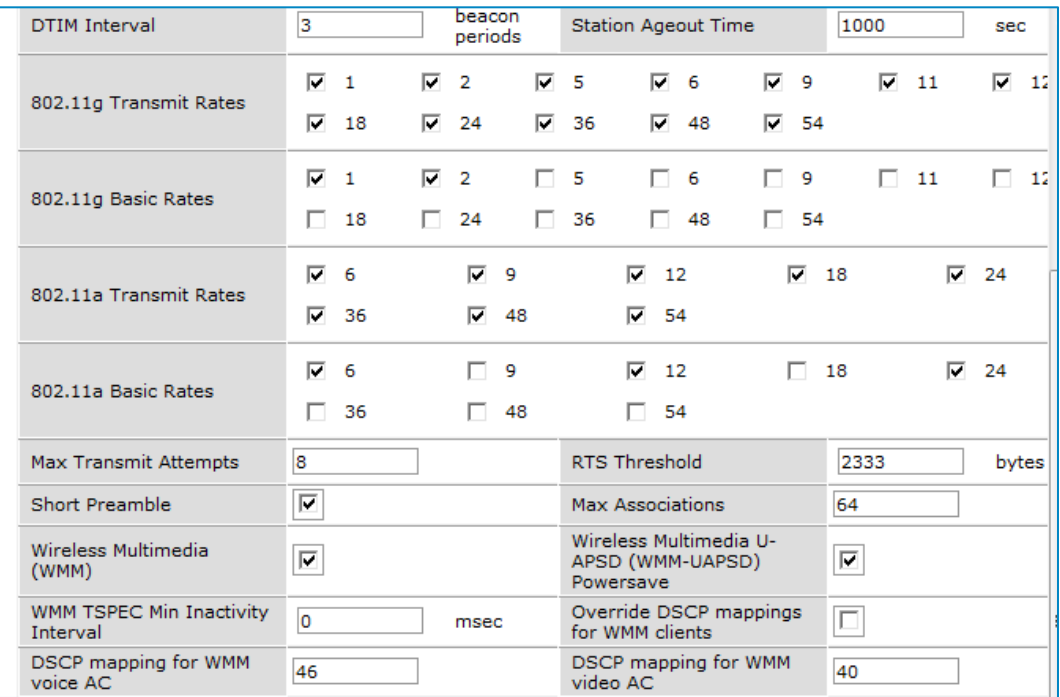

### Figure 25. Employee SSID Profile Settings

When setting DTIM to a value of 3, every third Management Beacon frame is a DTIM beacon for client stations to wake from a power management state to retrieve multicast traffic from Dell access points.

### <span id="page-21-1"></span>Wireless Multimedia (WMM)

**Wireless Multimedia (WMM) is enabled by selecting the** checkbox, as shown in Figure 25.

The Wi-Fi Alliance includes Wi-Fi Multimedia (WMM) as part of its Certification Program. Wi-Fi Multimedia defines Layer-2 MAC methods needed to meet the Quality of Service (QoS) requirements for time-sensitive applications.

### <span id="page-21-2"></span>Differential Services Code Point (DSCP)

Set **DSCP mapping for WMM voice AC** field to value of **46**, as shown in Figure 25. See RFC 3246 Section 2.7 Recommended Code Point for Expedited Forwarding, **<http://datatracker.ietf.org/doc/rfc3246/>**.

### <span id="page-22-0"></span>Local Probe Request Threshold (dB)

<span id="page-22-2"></span>Set the **Local Probe Request Threshold (dB)** field to value of **25**, as shown in See Figure26.

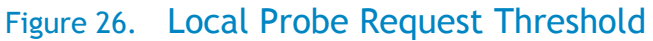

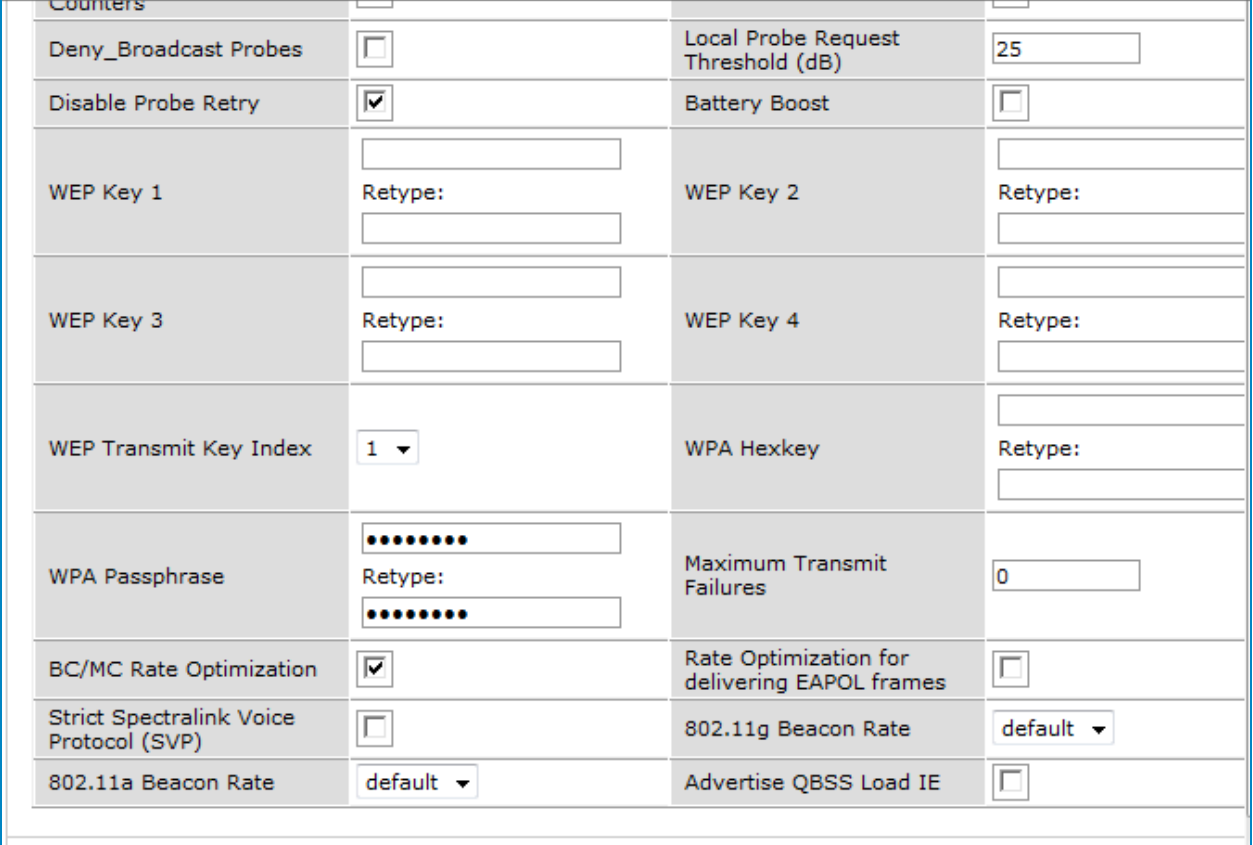

### <span id="page-22-1"></span>Broadcast/Multicast Rate Optimization (BC/MC)

Select the **BC/MC Rate Optimization** checkbox to enable the feature, as shown in Figure 26.

This feature suppresses broadcast and multicast traffic on both wired and wireless networks.

# <span id="page-23-0"></span>Adaptive RADIO Management (ARM) Profile

### <span id="page-23-1"></span>VOIP Aware Scan

Navigate to **Configuration** -> **All Profiles** -> **RF Management** -> **Adaptive RADIO Management ARM Profile** -> <*profile name*>-> **ARM Profile Details** -> **VOIP Aware Scan.**

<span id="page-23-3"></span>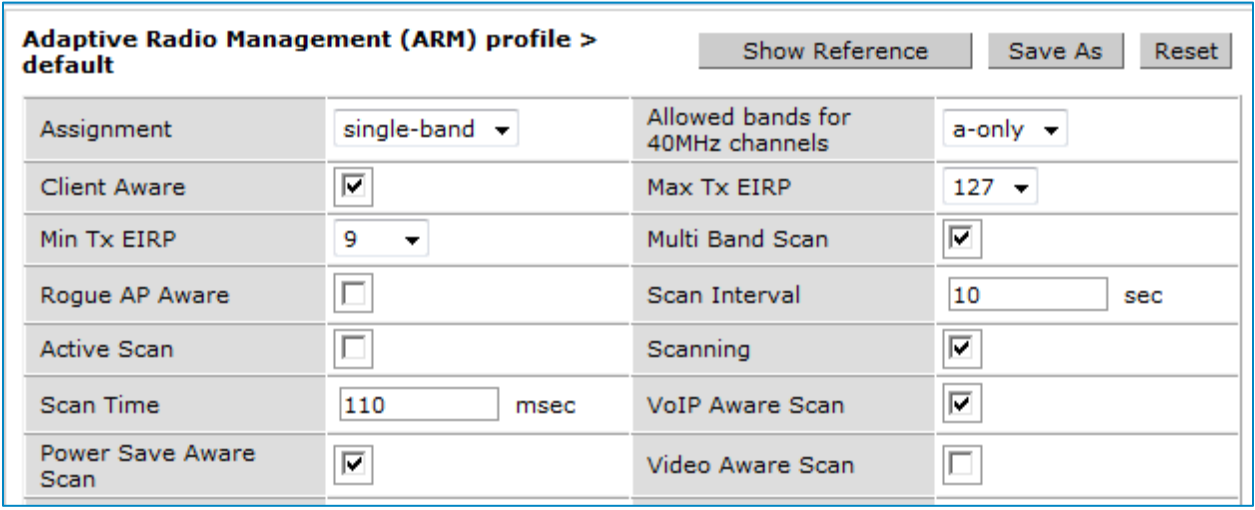

### Figure 27. Adaptive RADIO Management (ARM) Profile

This feature prevents any single access point from becoming congested with voice calls. Dell access points will not attempt to scan different channels if one client has an active VOIP call.

### <span id="page-23-2"></span>Power Save Aware Scan

Select the **Power Save Aware Scan** checkbox to enable the feature, as shown in Figure 27.

With this feature enabled, if Dell access points detect one or more clients in power save mode the access point will not scan across other channels.

# <span id="page-24-0"></span>Quality of Service (QoS) Profile

#### <span id="page-24-1"></span>Airtime Fairness

Figure 28 illustrates the Traffic Management Profile. Navigate to **Configuration** -> **All Profiles** -> **QOS** - > **Traffic Management Profile** -> **Profile Details**. Add Lync by selecting it. In the **Station Shaping Policy** field, select **fair-access.**

This feature allows each wireless client station equal access to the wireless medium.

<span id="page-24-3"></span>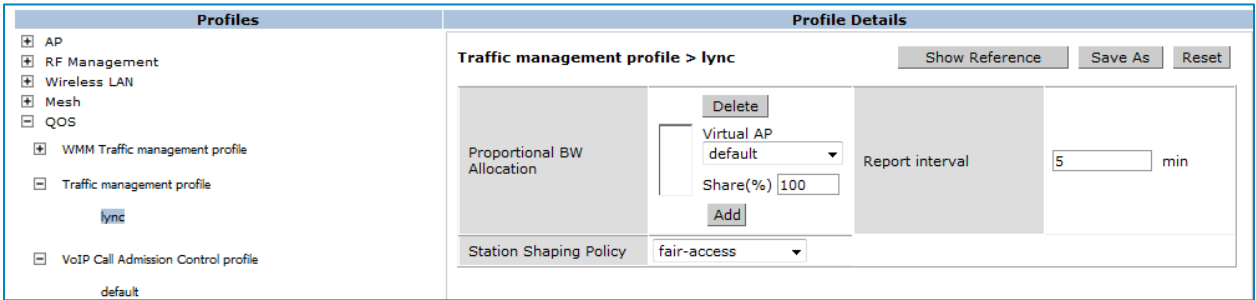

### Figure 28. Traffic Management Profile

### <span id="page-24-2"></span>Guest WLAN

Figure 29 illustrates adding a guest VLAN. **Configuration** -> **Network** -> **VLANS** -> **Add** -> **VLAN ID** -> enter **900** -> **Apply**.

#### Figure 29. Create Guest VLAN

<span id="page-24-4"></span>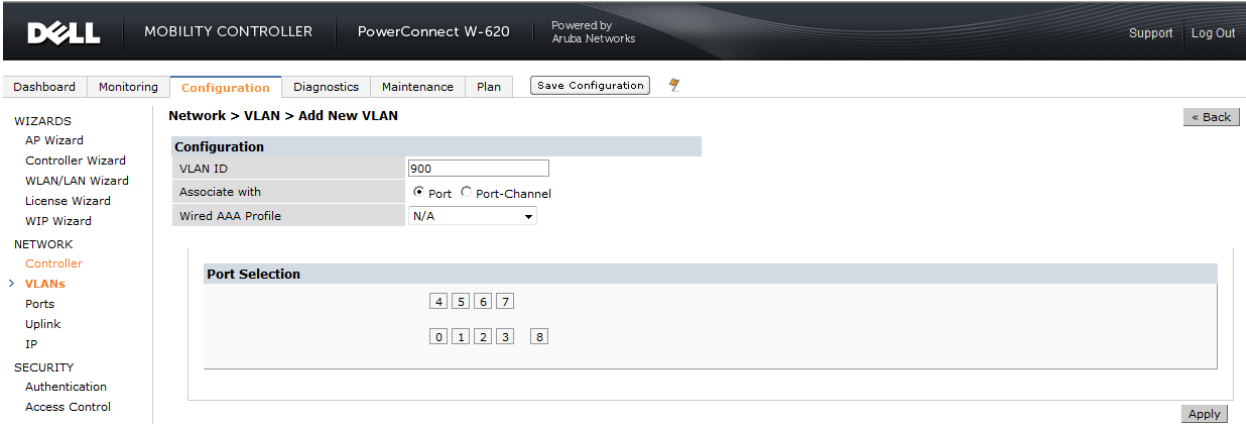

**NOTE:** Customers can set their own VLAN assignment. The VLAN specified here is only for explanatory purposes.

# <span id="page-25-0"></span>Assigning the Guest VLAN Static IP address and Source NAT

Figure 30 shows assigning the guest VLAN static IP address. Select **Configuration** -> **Network** ->**IP** -> **IP interfaces** -> **Use the following IP address**. Then set VLAN900 to IP address 192.168.200.1 and a Net Mask of 255.255.255.0. Under NAT, enable source NAT for the VLAN checkbox. Under Inter-VLAN Routing, deselect **Enable Inter-VLAN Routing** checkbox. Then click **Apply.** 

**A NOTE:** Customers can set their own Static IP VLAN and Net mask assignments. The Static VLAN IP address and Net mask are only for explanatory purposes.

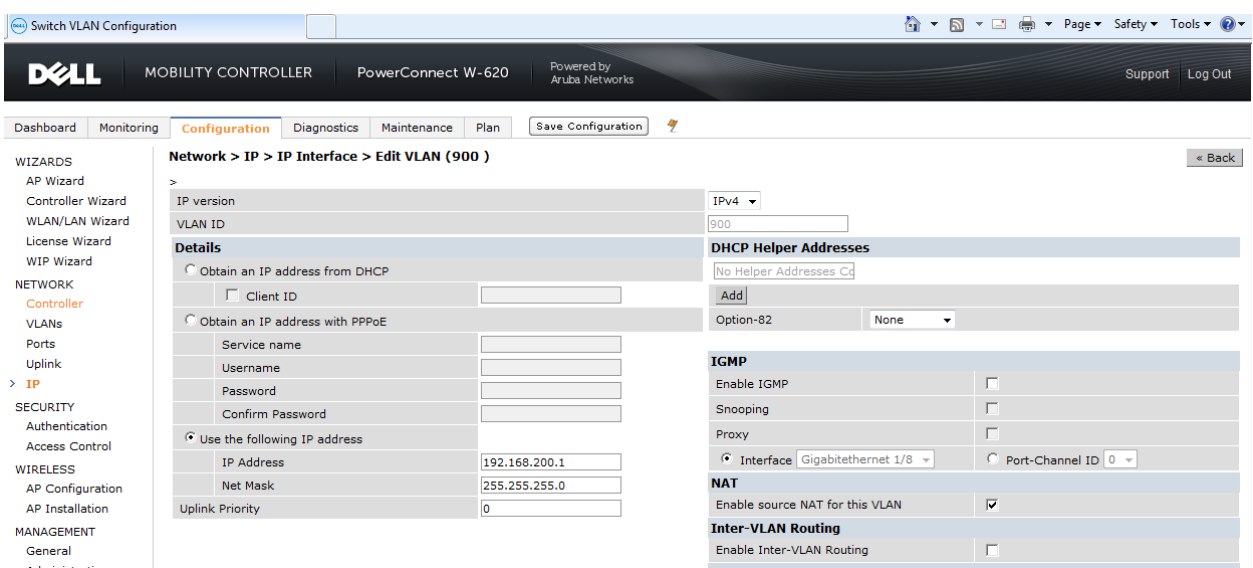

<span id="page-25-1"></span>Figure 30. Assign VLAN Static IP Address with Source NAT

Figure 31 shows the Dell mobility controller VLANS. Select **Configuration** -> **Network** -> **VLANS**. Guest VLAN is now displayed including assigned IP address and Net Mask.

#### Figure 31. Show VLANS

<span id="page-25-2"></span>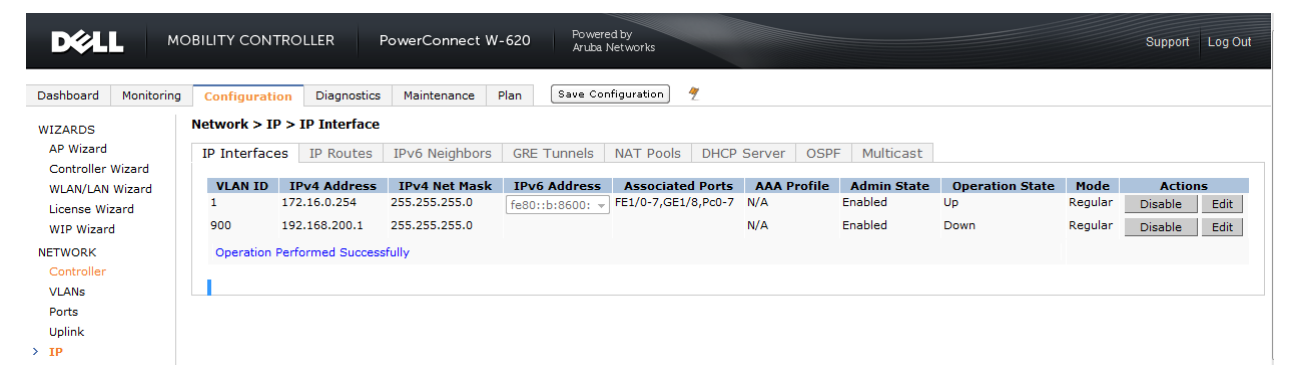

**Z** NOTE: Figure 31 shows VLAN900 operation state as "down". This will change to "Up" state once a guest user establishes a connection to the Guest WLAN.

# <span id="page-26-0"></span>Adding DHCP Guest Pool

Figure 32 shows adding DHCP guest pool. Select **Configuration -> Network ->IP -> DHCP Server**. Check the **Enable DHCP Server** checkbox, then click **Add**.

### Figure 32. Enable DHCP and add Guest Pool

<span id="page-26-1"></span>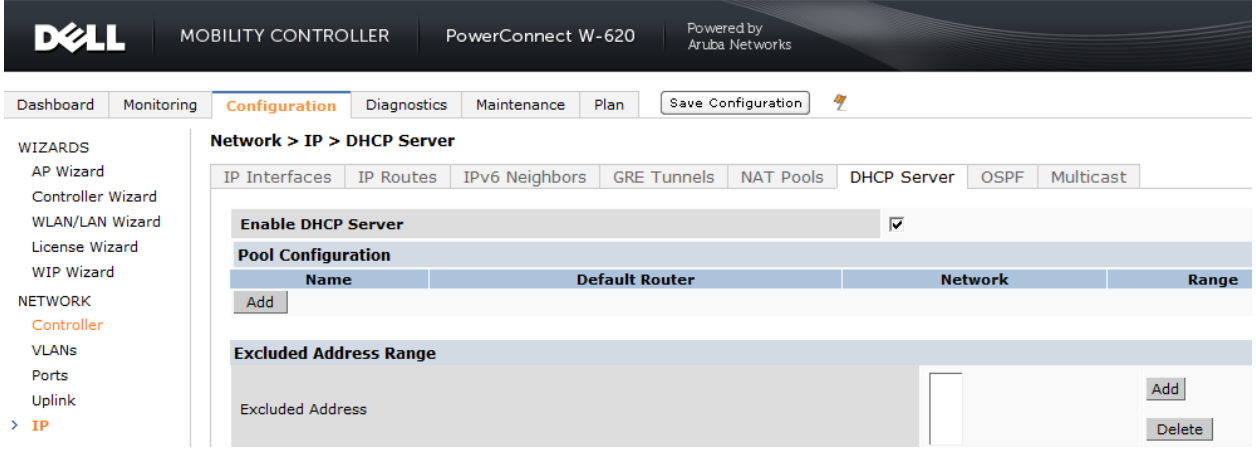

Figure 33 shows enabling DHCP and adding a guest pool. Enter "guestpool" into pool name field, then enter **192.168.200.1** as the default router. Enter the DNS Server address provided by your local network administrator, then enter **192.168.200.0** for Network IP address and **255.255.255.0** as the netmask. Finally, choose **Done -> Apply -> Save Configuration**.

#### Figure 33. Guest DHCP Settings

<span id="page-26-2"></span>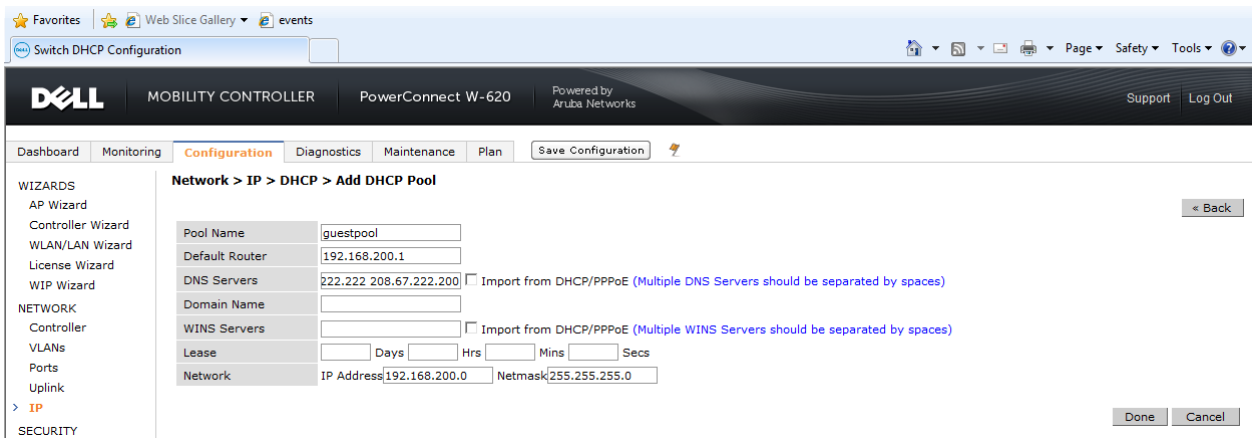

# <span id="page-27-0"></span>Display Guest Pool

<span id="page-27-2"></span>Figure 34 displays the DHCP Guestpool including default router, network address, and address range.

#### Figure 34. DHCP Guest Pool

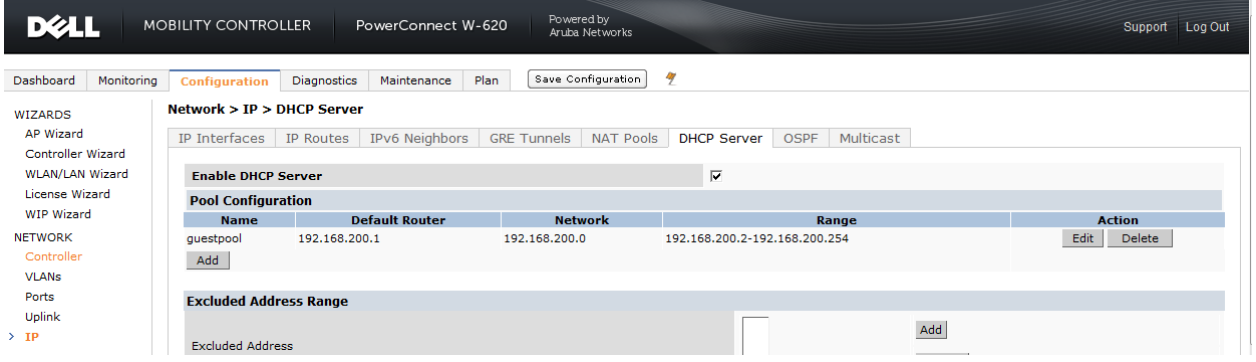

# <span id="page-27-1"></span>Guest Role Network Policies

Figure 35 illustrates setting policy role for guest users. Select **Policies**, then pick "guest network policy" under **Policy Name**. Choose Session under **Policy Type**. Then click **Add** -> **Http under services** - > **Permit** -> **working hours** -> **Add** -> **Https** -> **Permit** -> **working hours** -> **add** -> **Apply**.

<span id="page-27-3"></span>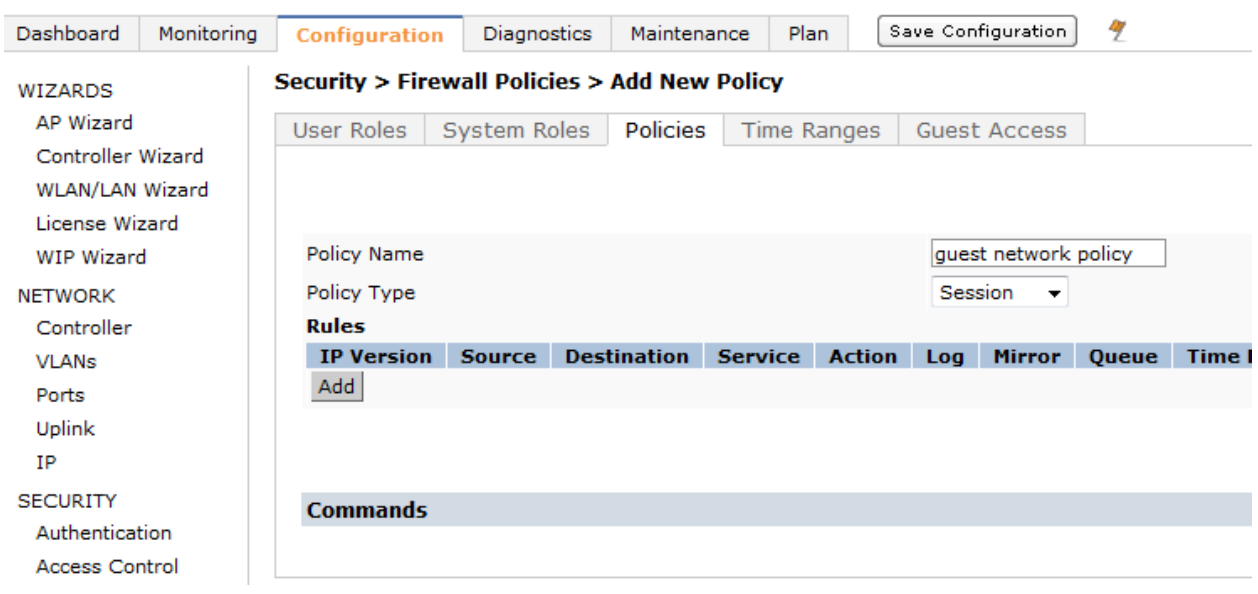

#### Figure 35. Guest Role

<span id="page-28-1"></span>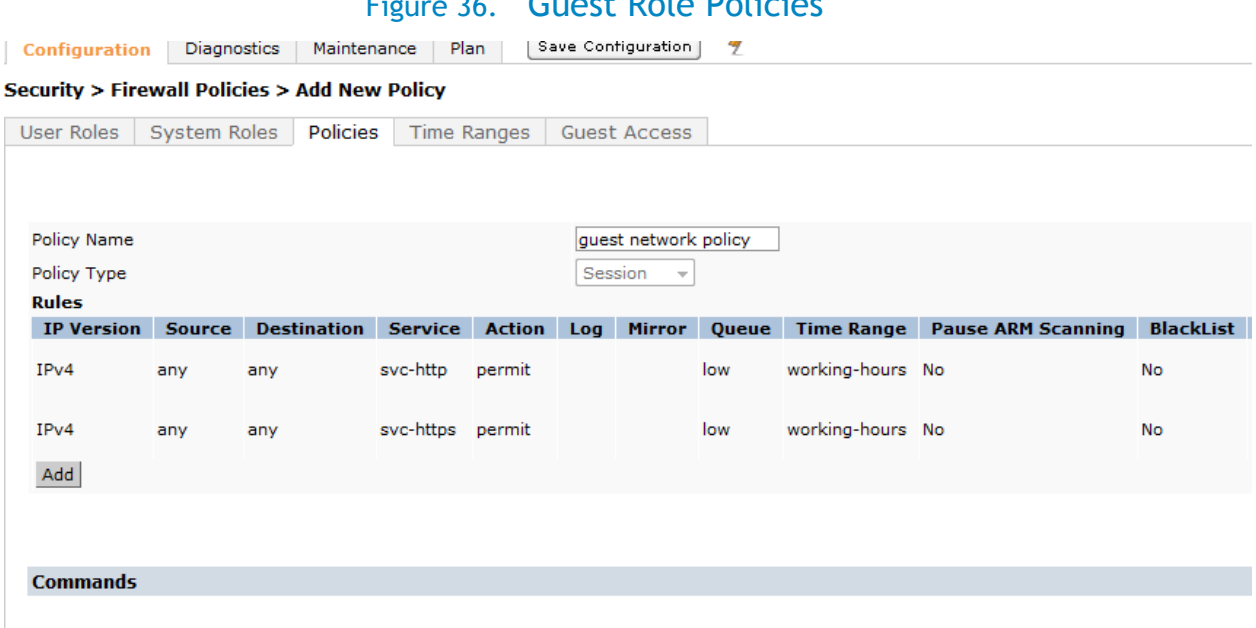

### est Dolo Dolicie

Figure 36 above illustrates HTTP and HTTPS services only allowed during work hours for guest users.

# <span id="page-28-0"></span>Guest Role Time Range

Figure 37 shows how to allow guest users WEB access only during business hours. Select **Configuration** - > **Security** -> **Access Control** -> **Time Ranges** -> **Add** -> **guest work hours in "name" field** ->**Periodic** - > **Add** -> **Weekday** -> **08:00 for start time** -> **17:00 for end time** -> **Done** -> **Apply**.

### Figure 37. Time Range

<span id="page-28-2"></span>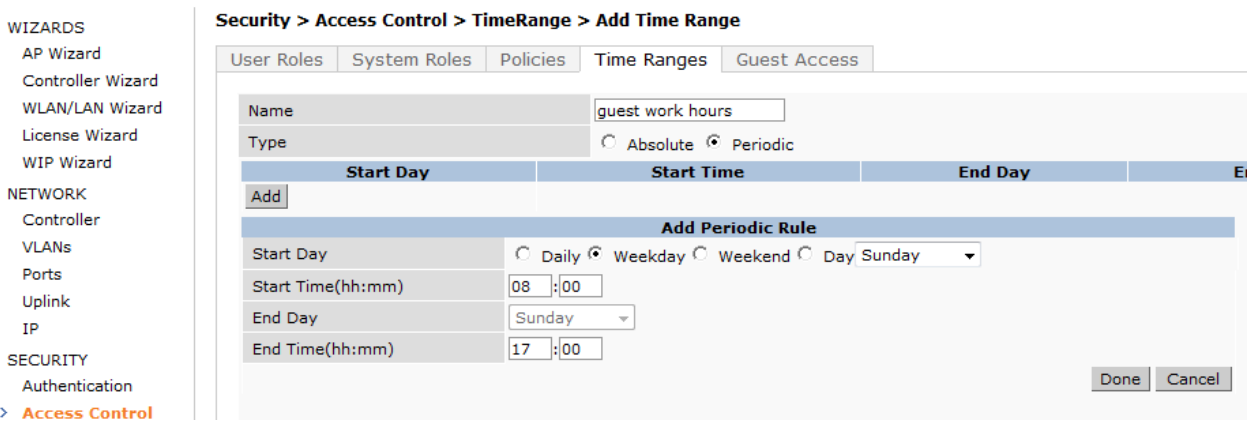

# <span id="page-29-0"></span>Create Guest Role

Figure 38 shows how to create guest user role. Select **User Roles** -> **Add** -> **Guest** role Name -> **guest network policy** from drop down list -> **Done** -> **Apply**.

### Figure 38. Create Guest Role

<span id="page-29-2"></span>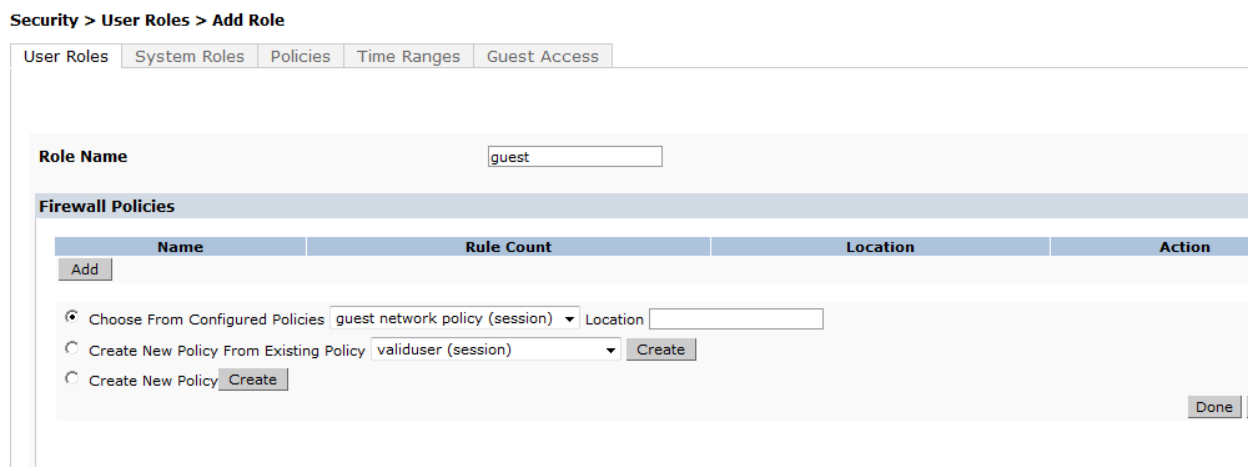

# <span id="page-29-1"></span>Guest Virtual AP

Configuring guest virtual AP is shown in Figure 39. Select **Configuration** -> **Wireless** -> **AP Configuration** -> **AP Specific** -> **select guest Ap's from the list** -> **Add** -> **select the guest AP** -> **Wireless LAN** -> **Virtual AP** -> **Add** "new" profile named **guest** -> **Apply**.

#### Figure 39. Guest VAP

<span id="page-29-3"></span>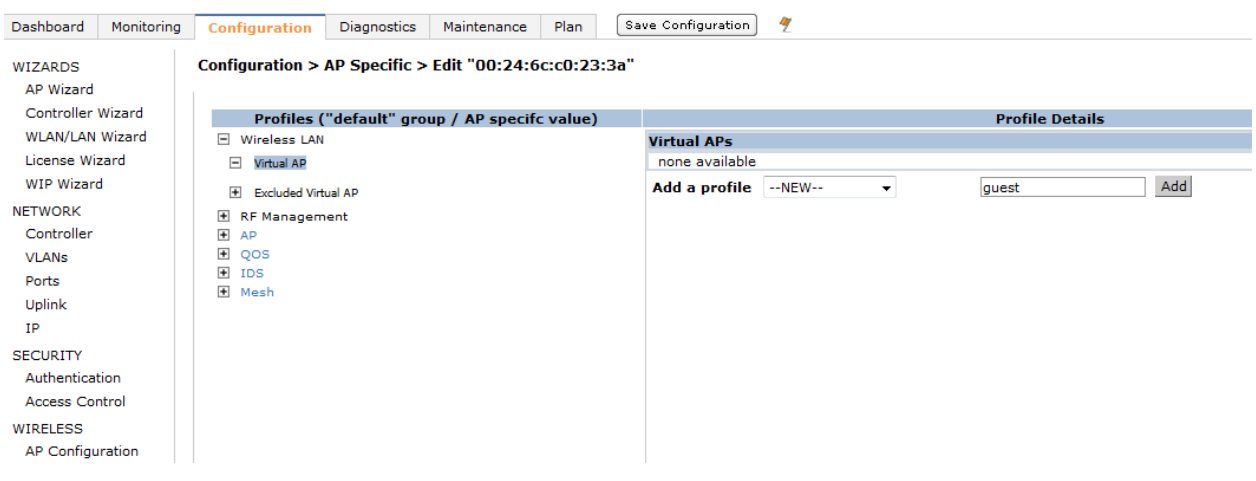

As shown in Figure 40, ensure **Guest -> Virtual AP** checkbox is enabled and **VLAN** is set, then select **Apply.** Select **AAA Profile -> default-open -> Apply**.

<span id="page-30-0"></span>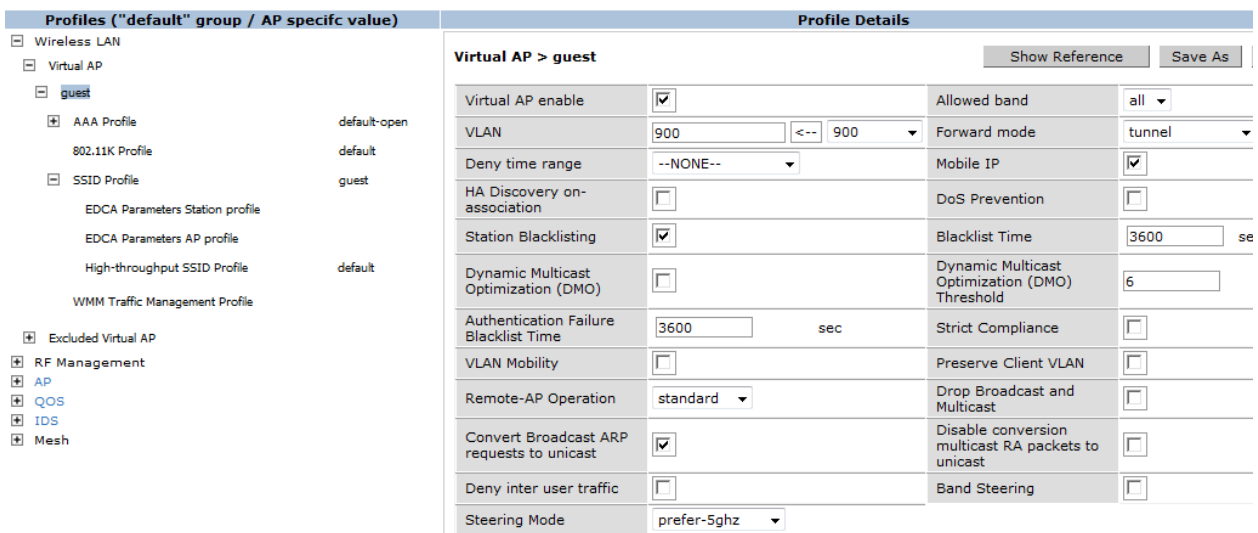

#### Figure 40. Virtual AP Guest

As shown in Figure 41, select "**New**" SSID profile named "**guest**". Enter Network Name as **guest**. Choose **"None"** for **Network Authentication** and **"Open"** for **Encryption**. Then click **Apply**.

### Figure 41. Guest SSID Profile

<span id="page-30-1"></span>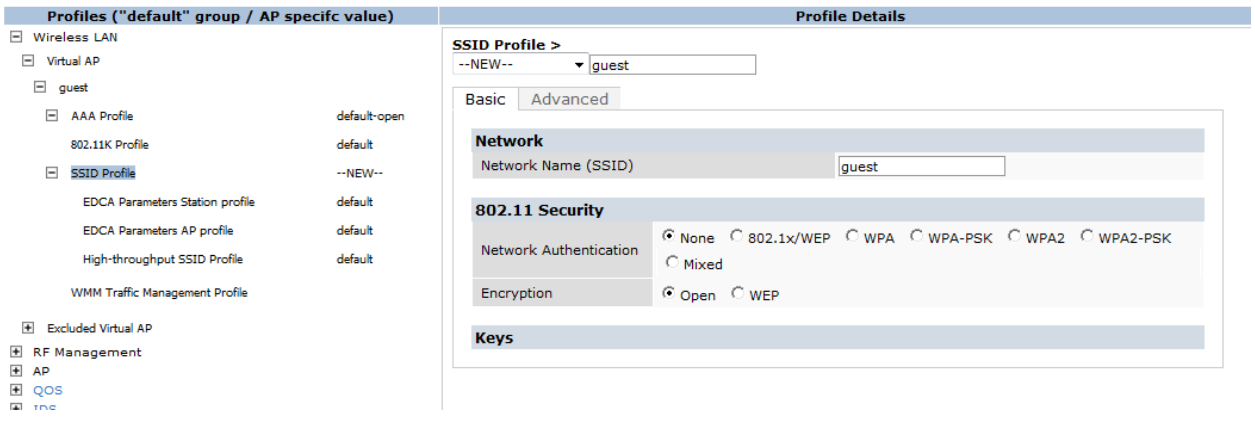

# <span id="page-31-0"></span>Guest Wireless Client Connection

<span id="page-31-2"></span>Figure 42 shows an established wireless client's connection status to the Guest SSID.

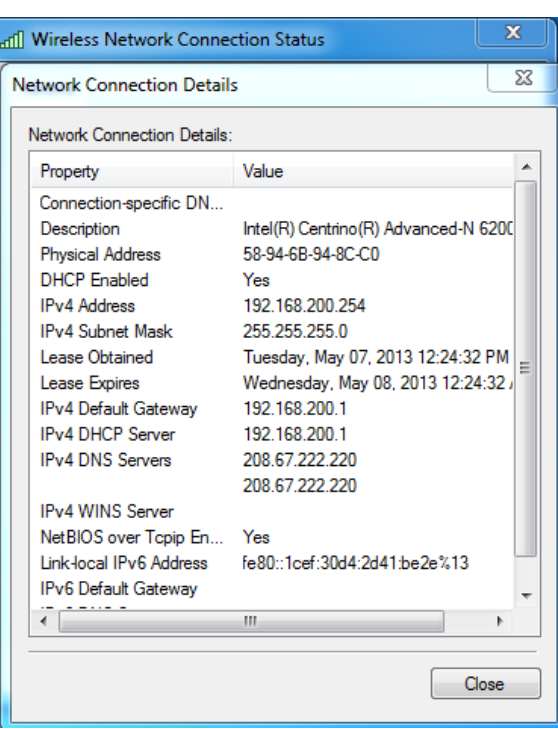

#### Figure 42. Client's Connection

# <span id="page-31-1"></span>Mobility Controller Guest VLAN Interface now "UP"

Figure 43 shows the Guest VLAN operational state as "Up". You can check the state by selecting **Configuration** -> **IP** -> **IP Interfaces**.

### Figure 43. Mobility Controller Guest VLAN Operational "Up" Status

<span id="page-31-3"></span>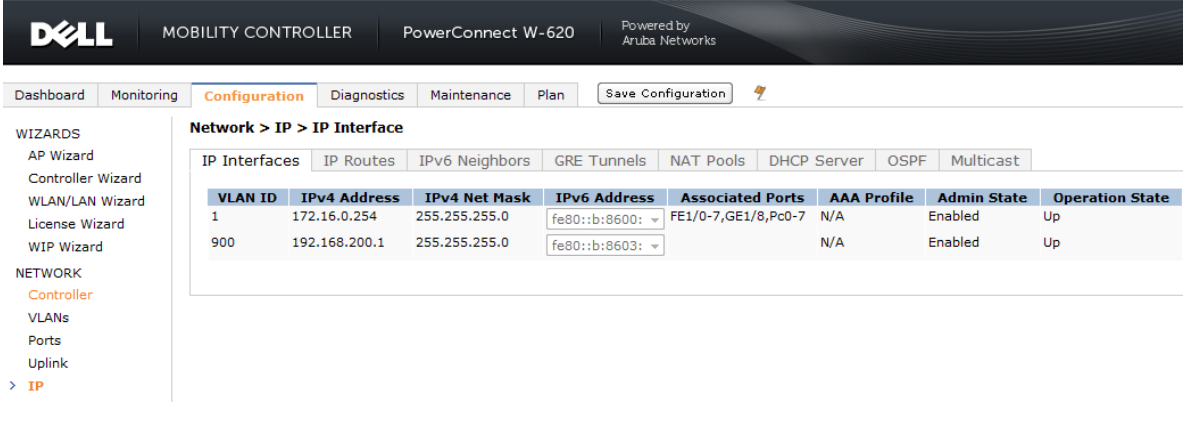

# <span id="page-32-0"></span>Additional Resources

Recommended Dell publications:

- <span id="page-32-1"></span>• [Dell PowerEdge VRTX Product Page](http://www.dell.com/us/business/p/poweredge-vrtx/pd?dgc=IR&lid=55C47F36)
- [Dell Chassis Management Controller For PowerEdge VRTX](http://www.dell.com/support/manuals)
- [Dell Networking W-Series Mobility](http://www.dell.com/Wireless)
- [Dell Networking W-Series Mobility Software](https://download.dell-pcw.com/)
- [Dell Networking W-Series Mobility Support](http://support.dell.com/support/edocs/network/PC_Wser/)
- [Microsoft Lync Server 2010 on Dell Systems](http://www.dell.com/Learn/us/en/555/business~solutions~engineering-docs~en/Documents~lync-server-2010-solution-architectures.pdf?c=us&l=en&s=biz&cs=555)

Recommended Microsoft publications:

**[Microsoft Lync Qualified Infrastructure](http://technet.microsoft.com/en-us/lync/gg131938)**